#### **PCM-3350 Series**

NS Geode 586-Level PC/104 CPU Module with SVGA/LCD/ LAN Interface

**User's Manual**

#### **Copyright notice**

This document is copyrighted, 2001. All rights are reserved. The original manufacturer reserves the right to make improvements to the products described in this manual at any time without notice.

No part of this manual may be reproduced, copied, translated or transmitted in any form or by any means without the prior written permission of the original manufacturer. Information provided in this manual is intended to be accurate and reliable. However, the original manufacturer assumes no responsibility for its use, nor for any infringements upon the rights of third parties which may result from its use.

#### **Acknowledgements**

AMD is a trademark of Advanced Micro Devices, Inc. Award is a trademark of Award Software International, Inc. Cyrix is a trademark of Cyrix Corporation. IBM, PC/AT, PS/2 and VGA are trademarks of International Business Machines Corporation. Intel and Pentium are trademarks of Intel Corporation. Microsoft Windows<sup>®</sup> is a registered trademark of Microsoft Corp. RTL is a trademark of Realtek Semiconductor Co., Ltd. C&T is a trademark of Chips and Technologies, Inc. UMC is a trademark of United Microelectronics Corporation. Winbond is a trademark of Winbond Electronics Corp. STPC is a trademark of SGS Thomson Corp.

For more information on this and other products, please visit our website at: **http://www.emacinc.com**

This manual is for the PCM-3350F.

## **Packing list**

Before you begin installing your card, please make sure that the following materials have been shipped:

- 1 PCM-3350 All-in-one single board computer
- ï CD-ROM or Disks for utility, drivers, and manuals (PDF format)
- 1 2.5" IDE flat cable, 44-pin to 44-pin
- 1 PS/2 keyboard & mouse cable
- 2 serial port cables
- 1 parallel cable
- 1 26-34 pin FDD cable converter
- 1 floppy cable, for 3.5" FDD only
- 1 FDD flat cable
- 1 VGA cable
- 1 LAN cable

## **Contents**

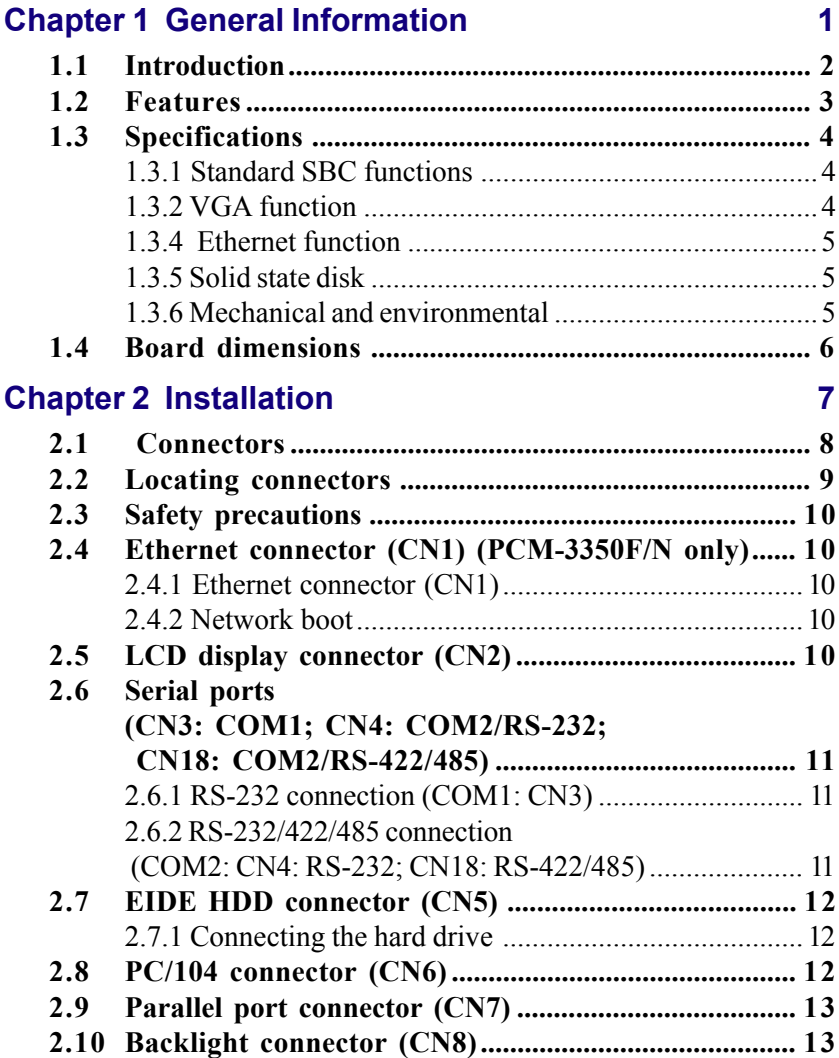

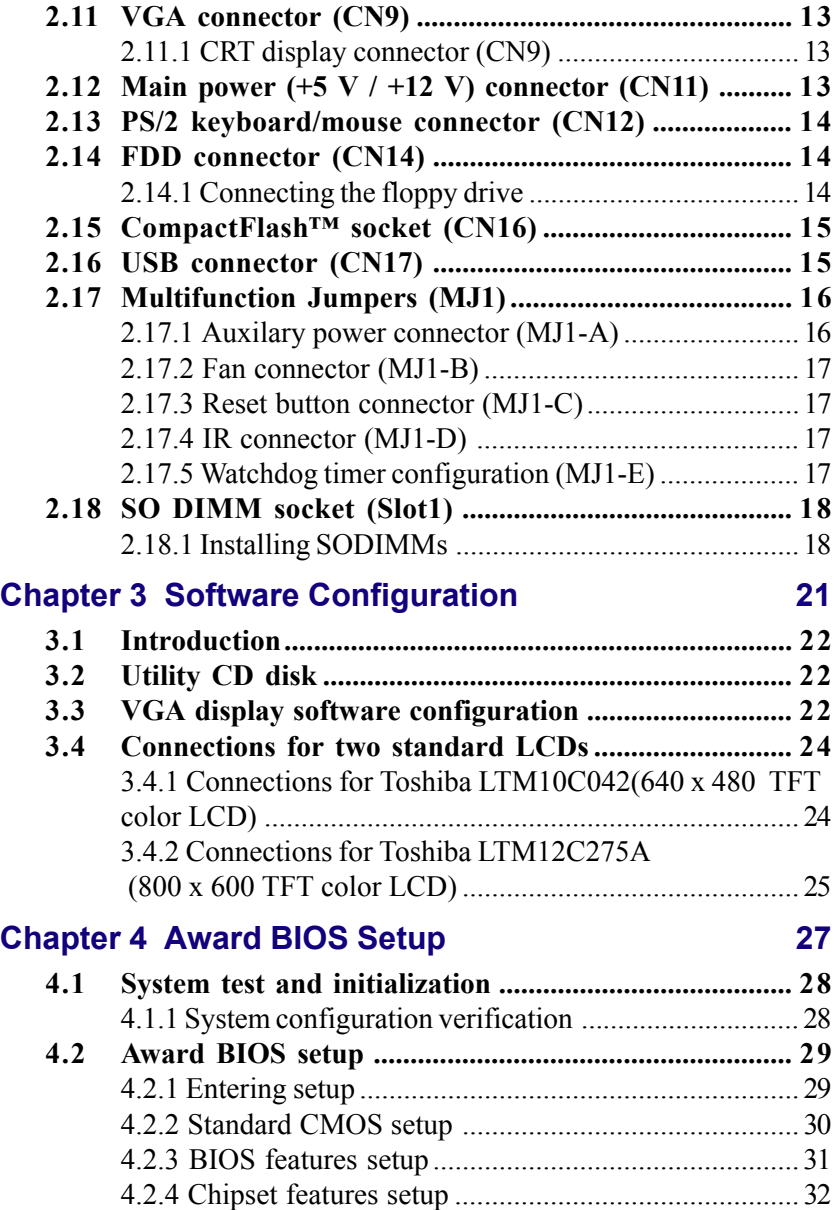

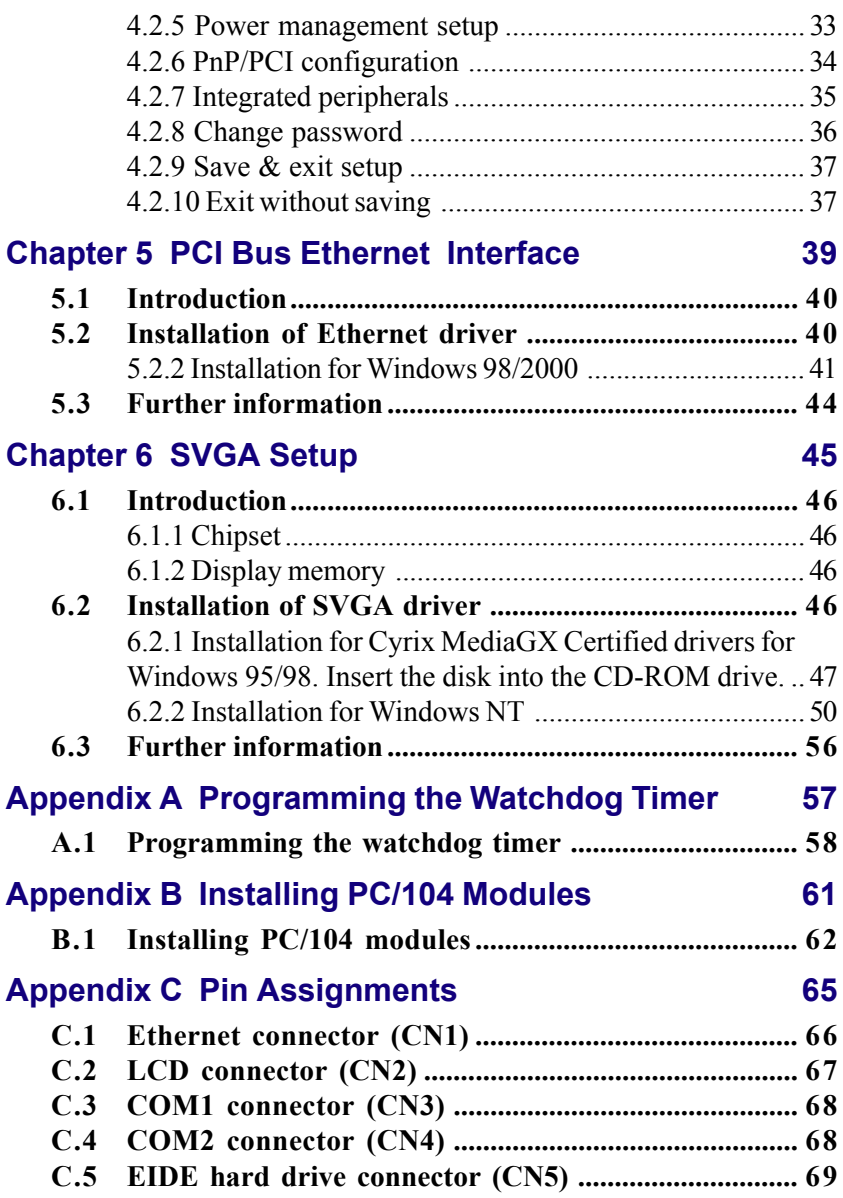

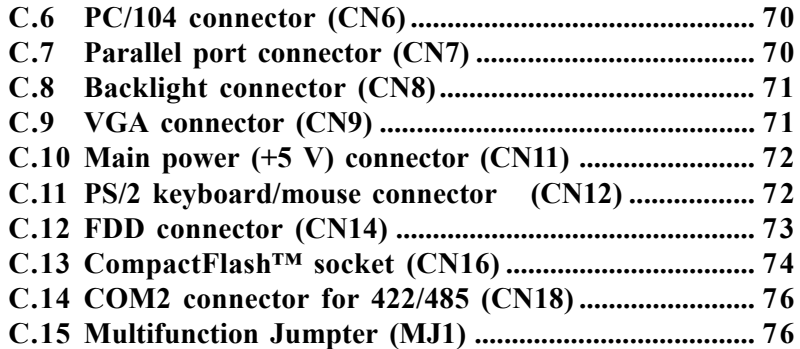

## **[Appendix D System Assignments 79](#page-89-0)**

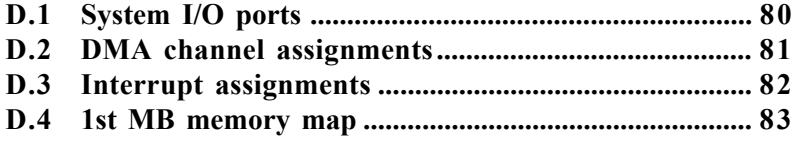

## **Figures**

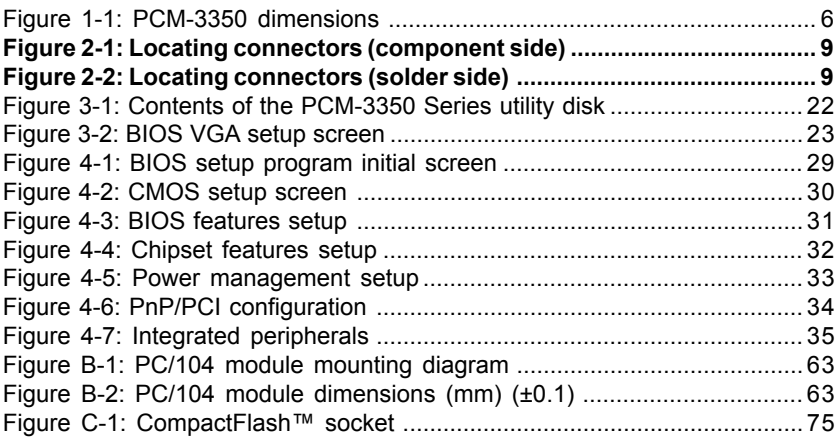

## **Tables**

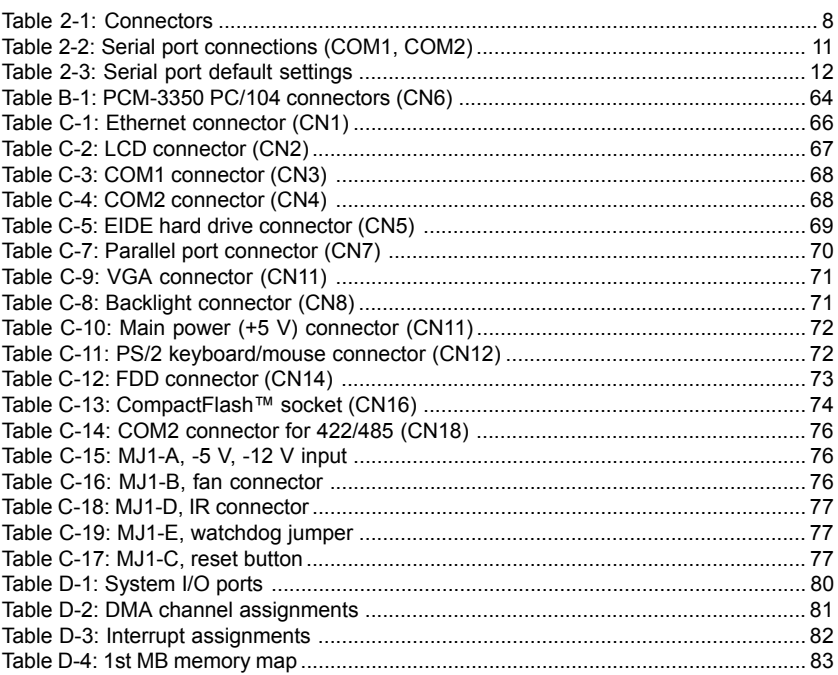

# CHAPTER CHAPTER

## <span id="page-10-0"></span>**General Information**

This chapter gives background information on the PCM-3350.

Sections include:

- Introduction
- Features
- Specifications
- Board dimensions

## <span id="page-11-0"></span>**1.1 Introduction**

The PCM-3350 is the ultimate cost-effective solution for limited space applications. It is a new NS Geode Biscuit PC with enhanced graphics function. It uses a NS CS5530A chipset which supports TFT LCDs. It offers all the functions of an AT-compatible industrial computers on a single board. The PCM-3350 comes with an embedded high-performance GX1-300 processor on-board. For maximum performance, the PCM-3350 Series also supports an SDRAM SODIMM socket that can accept up to 128 MB memory.

On-board features include an Ethernet interface, socket for Compact Flash Card, Enhanced IDE interface with up to Ultra DMA transfer protocol, one parallel port, two serial ports (RS-232 and RS-232/422/ 485) and a PS/2 keyboard/mouse interface. A SVGA/LCD display controller (LCD, and CRT displays) allows LCD screen resolutions up to 1024 x 768 and CRT resolutions up to 1280 x 1024  $\omega$  16 colors.

The PCM-3350 complies with the "Green Function" standard and supports three types of power saving features: Normal, Doze, and Sleep modes.

The display type configuration is done through the software. A single Flash chip holds the system BIOS and the VGA BIOS. This minimizes the chip usage and eases configuration. You can change the display BIOS simply by programming the Flash chip.

If you need additional functions, the PCM-3350 has a PC/104 connector for future upgrades.

## <span id="page-12-0"></span>**1.2 Features**

- Ultra-compact size single board computer, smaller than a  $3\frac{1}{2}$ " hard disk drive (96 mm x 90 mm)
- Onboard NS Geode GX1 300MHz CPU
- Up to 128 MB system memory, by way of SODIMM (SDRAM)
- Onboard VGA/18-bit LCD interface
- Supports CompactFlash<sup>TM</sup> card
- Built-in Enhanced IDE (AT bus) hard disk drive interface
- Onboard PS/2 keyboard/mouse connector
- $\cdot$  Two serial ports (RS-232)
- $\cdot$  Upgradeable through PC/104 module
- Green engine with sleep mode and low power consumption
- $\cdot$  +5 V power supply (for CPU board), +12 V power supply (for PC/104, backlight)
- Onboard 10/100Base-T Ethernet interface

## <span id="page-13-0"></span>**1.3 Specifications**

#### **1.3.1 Standard SBC functions**

ï **CPU**:

Embedded Low power NS Geode GX1-300 MHz processor

- **· BIOS**: AWARD 256 KB Flash memory
- **System memory**: One 144-pin SODIMM socket accepts up to 128 MB SDRAM
- ï **Enhanced IDE interface**: Supports up to two EIDE devices. BIOS auto-detect, PIO Mode 3 or Mode 4 transfer, Ultra DMA33 mode (ATA-4) up to 33 MB/sec
- ï **FDD interface**: Supports up to two FDDs/ 2.5" FDD
- ï **Serial ports**: One serial RS-232 port, one serial RS-232/422/485 port
- **Parallel port**: One parallel port, supports SPP/EPP/ECP mode
- Infrared port: Shared with COM 2. Transfer rate up to 115 kbps
- ï **Keyboard/mouse connector**: Mini-DIN connector supports standard PS/2 keyboard and mouse
- ï **USB interface**: Two USB ports, USB 1.0 compliant
- **Power management**: Supports power saving modes including Normal/Standby/Suspend. APM 1.1 compliant
- **Watchdog timer**: 1.6 sec. intervals

#### **1.3.2 VGA function**

- Chipset: NS CS5530A
- **Display memory**:  $1 \sim 4 \text{ MB}$  share memory, set in BIOS
- **Display type:** Supports CRT and TFT LCDs. Able to display both CRT and flat panel simultaneously
- **Flat-panel display mode**: Panel resolution supports up to 1024 x 768 @ 18 bpp. Supports 18-bit TFT LCD panel

<span id="page-14-0"></span>ï **CRT display mode**: Non-interlaced CRT monitor resolutions up to 1024 x 768 @ 24 bpp

#### **1.3.4 Ethernet function**

- Chipset: Intel 82559 ER
- ï **Ethernet interface**: PCI 10/100 Mbps Ethernet. IEEE 802.3 U protocol compatible
- **Connection**: On-board 2 x 5 2.0 mm connector
- ï **I/O address switchless setting**
- ï **Built-in boot ROM**

#### **1.3.5 Solid state disk**

• Supports CompactFlash<sup>TM</sup> cards

#### **1.3.6 Mechanical and environmental**

- **Dimensions:** (L x W): 96 mm x 90 mm (3.77" x 3.54")
- **Weight:**  $.11 \text{ kg}$  ( $.24 \text{ lb}$ )
- Operating temperature:  $0^{\circ}$  ~  $60^{\circ}$  C (32 ~ 140°F)
- Storage temperature:  $-40^{\circ} \sim 85^{\circ}$  C ( $-40 \sim 185^{\circ}$  F)
- **Operating humidity:** 0% to 95% relative humidity, noncondensing
- Power supply voltage:  $+5$  V  $\pm$  5 %
- Power requirements:  $2.0 A + 5 V$ , Max w/GX1-300 MHz CPU  $& 64$ MB

## <span id="page-15-0"></span>**1.4 Board dimensions**

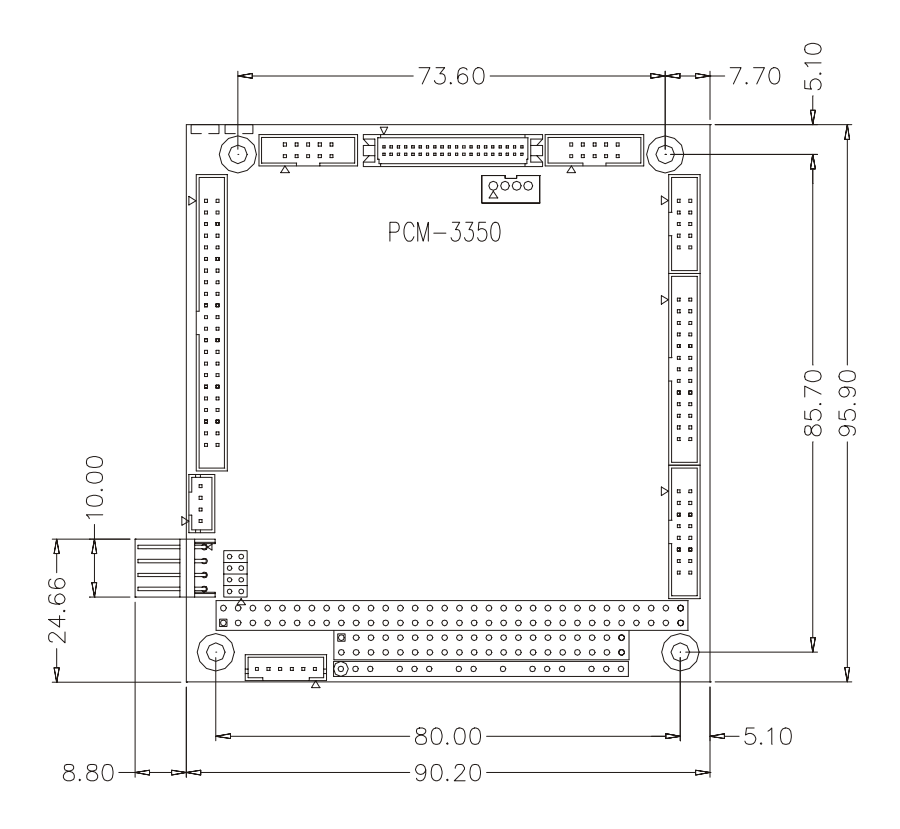

**Figure 1-1: PCM-3350 dimensions**

# CHAPTER **2**<br> **2**<br> **2**<br> **2**

#### <span id="page-16-0"></span>**Installation**

This chapter tells how to set up the PCM-3350 hardware. It includes instructions on setting jumpers and connecting peripherals, switches and indicators. Make sure you read all the safety precautions before you begin the installation procedure.

## <span id="page-17-0"></span>**2.1 Connectors**

The board has a number of connectors that allow you to configure your system to suit your application.

The tables below shows the function of each of the board's connectors:

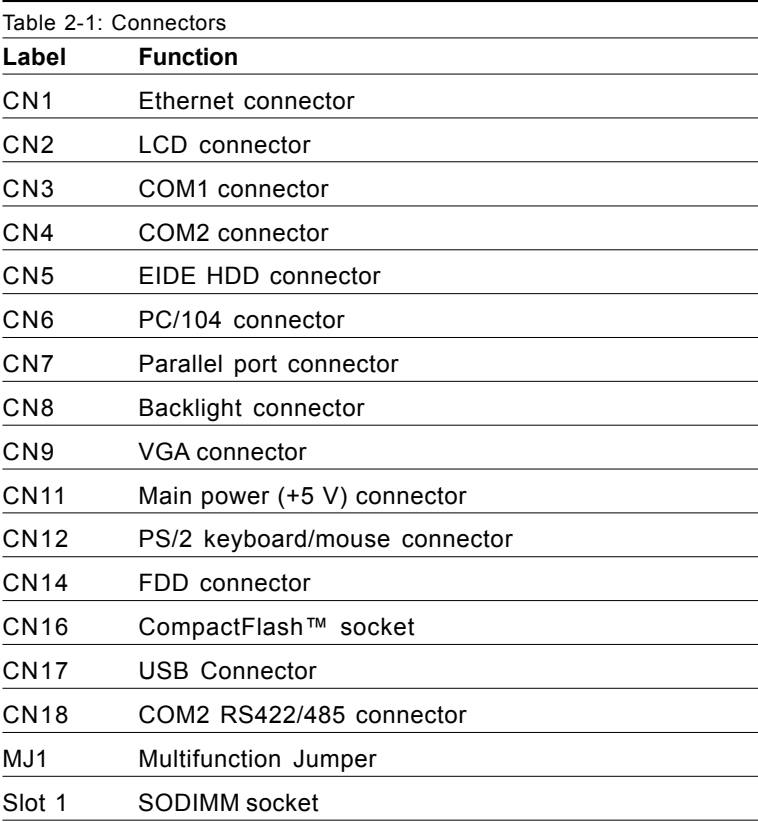

### <span id="page-18-0"></span>**2.2 Locating connectors**

*Warning: Make sure you use the correct component side. Improper installation can cause serious damage to your hardware!*

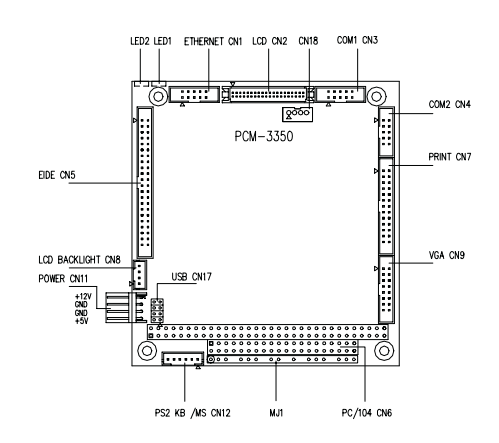

**Figure 2-1: Locating connectors (component side)**

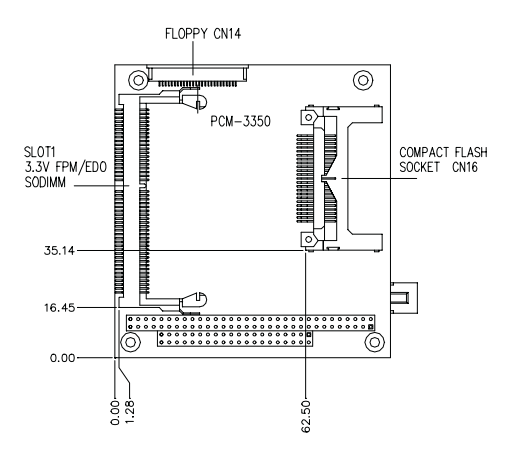

**Figure 2-2: Locating connectors (solder side)**

## <span id="page-19-0"></span>**2.3 Safety precautions**

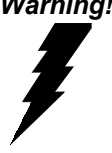

*Warning! Always completely disconnect the power cord from your board whenever you are working on it. Do not make connections while the power is on, because sensitive electronic components can be damaged by a sudden rush of power.*

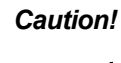

*Caution! Always ground yourself to remove any static charge before touching the board. Modern electronic devices are very sensitive to static electric charges. Use a grounding wrist strap at all times. Place all electronic components on a static-dissipative surface or in a static-shielded bag when they are not in the chassis.*

## **2.4 Ethernet connector (CN1) (PCM-3350F/N only)**

The PCM-3350F/N is equipped with a high performance 32-bit PCI-bus Fast Ethernet interface which is fully compliant with IEEE 802.3u 100/10Base-T specifications. It is supported by all major network operating systems.

#### **2.4.1 Ethernet connector (CN1)**

10/100Base-T connects to the PCM-3350F/N via an adapter cable to the 10-pin 2 mm connector.

#### **2.4.2 Network boot**

The network boot feature is built into the BIOS. It can be enabled or disabled in the chipset setup of the CMOS configuration. Refer to "BIOS Setting" in Chapter 4 for more information.

## **2.5 LCD display connector (CN2)**

CN2 is a 40-pin dual-in-line header and is used to connect an LCD display.

## <span id="page-20-0"></span>**2.6 Serial ports (CN3: COM1; CN4: COM2/RS-232; CN18: COM2/RS-422/485)**

The PCA-3350F offers two serial ports: COM1 in RS-232 and COM2 (CN4: RS-232, CN18:RS-422/485). Refer to CMOS "Integrated Peripheral" for RS-232, 422 or 485 settings. These ports let you connect to serial devices (mouse, printers, etc.) or a communication network.

You can select the address for each port (for example, 3F8H [COM1], 2F8H [COM2]) or disable each port. Use the BIOS Advanced Setup program, which is covered in Chapter 4.

The card mounting bracket holds the serial port connector for the one port. The parallel port and serial port adapter kit (supplied with the card) holds the connector for the other port. This lets you connect and disconnect cables after you install the card. The DB-9 connector on the bottom of the bracket is the first RS-232 port, COM1. The DB-9 connector on the adapter kit is the second serial port, COM2.

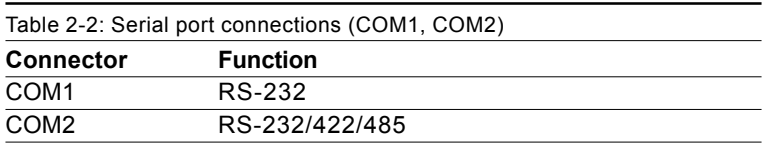

#### **2.6.1 RS-232 connection (COM1: CN3)**

Different devices implement the RS-232 standard in different ways. If you are having problems with a serial device, be sure to check the pin assignments for the connector.

#### **2.6.2 RS-232/422/485 connection (COM2: CN4: RS-232; CN18: RS-422/485)**

COM2 is an RS-232/422/485 serial port. You can select one of these functions via BIOS, as detailed in Chapter 4.

The IRQ and address range for both ports are fixed. However, if you wish to disable the port or change these parameters later, you can do <span id="page-21-0"></span>this in the system BIOS setup. The table below shows the settings for the PCA-3350F Series' board's ports:

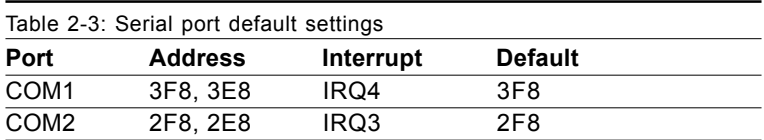

### **2.7 EIDE HDD connector (CN5)**

The built-in Enhanced IDE (Integrated Device Electronics) controller supports up to two IDE devices, including CD-ROM drives, tape backup drives, a large hard disk drive and other IDE devices.

#### **2.7.1 Connecting the hard drive**

Connecting drives is done in a daisy-chain fashion. It requires one or two cables, depending on the drive size.

IDE 1.8" and 2.5" drives need a 1 x 44-pin to 2 x 44-pin flat-cable connector (included). IDE  $3.5$ " drives need a 1 x 44-pin to 2 x 40-pin connector (not included).

Wire number 1 on the cable is red or blue, and the other wires are gray.

- 1. Connect one end of the cable to CN5. Make sure that the red (or blue) wire corresponds to pin 1 on the connector, which is labeled on the board (on the right side).
- 2. Plug the other end of the cable into the Enhanced IDE hard drive, with pin 1 on the cable corresponding to pin 1 on the hard drive. Unlike floppy drives, IDE hard drives can connect to either end of the cable. If you install two drives, you will need to set one as the master and one as the slave by using jumpers on the drives. If you install just one drive, set it as the master.

## **2.8 PC/104 connector (CN6)**

Refer to Appendix B in this manual.

## <span id="page-22-0"></span>**2.9 Parallel port connector (CN7)**

Normally, the parallel port is used to connect the card to a printer. The PCM-3350 includes a multi-mode (ECP/EPP/SPP) parallel port. It is accessed via CN7, a 26-pin flat-cable connector.

You will need an adapter cable if you use a traditional DB-25 connector. The adpater cable should have a 26-pin connector on one end and a DB-25 connector on the other.

The parallel port interrupt channel is designated as IRQ7.

#### **2.10 Backlight connector (CN8)**

The LCD inverter is connected to CN8 via a 4-pin connector to provide +12 V power to the LCD display.

## **2.11 VGA connector (CN9)**

The PCM-3350 board's SVGA interface can facilitate conventional CRT displays. The card has a connector to support CRT VGA monitors.

#### **2.11.1 CRT display connector (CN9)**

CN9 is a 16-pin, pin head housing connector. Please use the VGA cable (provided with your kit) to convert the pin head housing connector into a connector for conventional CRT displays.

Detailed information on pin assignments for CRT display connector CN9 is given in Appendix C.

## **2.12 Main power (+5 V / +12 V) connector (CN11)**

This supplies main power to the PCM-3350  $(+5 V)$ , and also 12 V power to the backlight connector.

## <span id="page-23-0"></span>**2.13 PS/2 keyboard/mouse connector (CN12)**

The PCM-3350 board provides a pin head keyboard connector, which supports both a keyboard and a PS/2 style mouse. In most cases, especially in embedded applications, a keyboard is not used. If the keyboard is not present, the standard PC/AT BIOS will report an error or failure during the power-on self test (POST) after resetting the PC. The PCM-3350 board's BIOS standard setup menu allows you to select "Absent/Present" for your keyboard under the Advanced CMOS Setup section. This allows non-keyboard operation in embedded system applications without the system halting during the POST. When "PS/2 mouse support" is enabled, your PS/2 mouse is automatically detected by the system.

## **2.14 FDD connector (CN14)**

You can attach one 3.5" floppy drive to the the PCM-3350's onboard controller. This is useful for notebooks, for example.

A daisy-chain drive cable converter (part no. 9681000044) is required for a single floppy system. A 34-pin flat-cable connector is fitted on one end of the cable converter, while the other end has one floppy disk drive connector. It consists of a 34-pin flat-cable connector (for the  $3\frac{1}{2}$ <sup>2</sup> drives).

#### **2.13.1 Connecting the floppy drive**

- 1. Plug the 34-pin flat-cable connector into the cable converter. Make sure that the red wire corresponds to pin 1 on the connector.
- 2. Attach the appropriate conector at the other end of the cable to the floppy drive(s). You can use only one connector in the set. The set at the other end (after the twist in the cable) connects to the A: drive.

When connecting a  $3\frac{1}{2}$ " floppy drive, you may have some difficulties in determining which pin is number one. Look for a number on the circuit board indicating pin number one. In addition, you should check if the connector on the floppy drive has an extra slot. If the slot is up,

<span id="page-24-0"></span>pin number one should be on the right. Please refer to any documentation that came with the drive for more information.

If your cable needs to be custom made, you can find the pin assignments for the board's connector in Appendix C.

## **2.15 CompactFlash™ socket (CN16)**

The PCM-3350 is equipped with a CompactFlash<sup>TM</sup> Type I disk socket on the solder side, which supports the IDE interface CompactFlash disk card. The socket itself is specially designed to prevent any incorrect installation of the CompactFlash disk card. When installing or removing the CompactFlash disk card, please make sure that the system power is off.

The CompactFlash<sup> $TM$ </sup> disk card is defaulted as the E disk drive in your PC system. To fit the EMAC CFC into the PCM-3350, simply plug it into the designated connector. It will only fit when the red triangle on the CFC is aligned with the triangle on the connector. The card will not fit any other way (do NOT use excessive force).

## **2.16 USB connector (CN17)**

The PCM-3350F board provides two USB (Universal Serial Bus) interfaces, which give complete plug and play and also hot attach/detach for up to 127 external devices. The USB interfaces comply with USB specification rev. 1.0 and are fuse protected.

The USB interfaces are accessed through a 8-pin flat-cable connector, CN17. The adapter cable has a 8-pin connector on one end and a USB connector on the bracket.

The USB interfaces can be disabled in the system BIOS setup.

## <span id="page-25-0"></span>**2.17 Multifunction Jumpers (MJ1)**

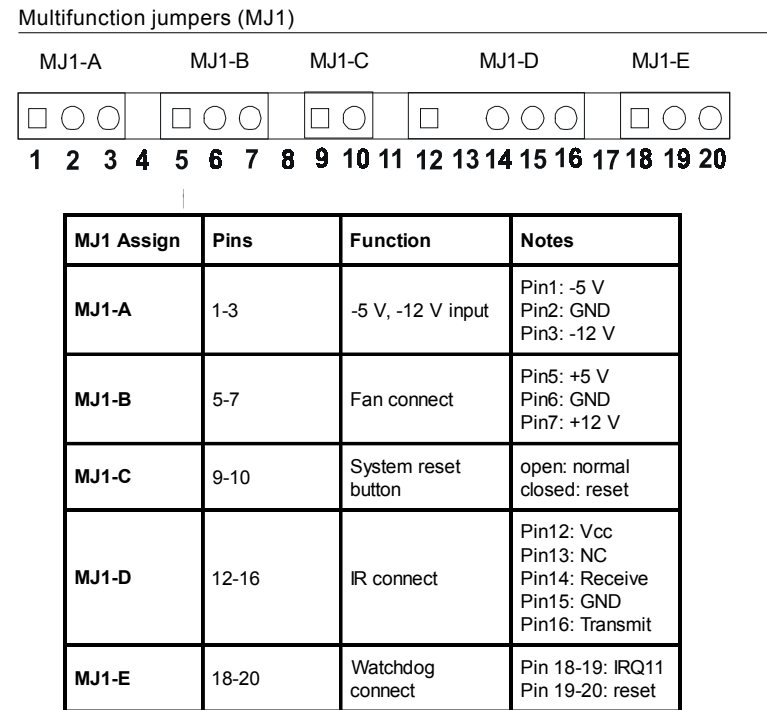

#### **2.17.1 Auxilary power connector (MJ1-A)**

Supplies secondary power to peripherals that require -5 V and  $-12V$ .

#### <span id="page-26-0"></span>**2.17.2 Fan connector (MJ1-B)**

The PCM-3350 is equipped with a low power dissipation GX1 CPU. With only a heat sink, the PCM-3350 will operate normally at temperatures up to 60° C. At temperatures above 60° C, a fan is recommended. A CPU fan power supply connector is provided (+5 V input) in addition to the CPU power supply.

This provides power supply to the optional CPU cooling fan. This connector is only available when +5 V power is supplied to the board.

*Warning! Before making the connection, make sure that the voltage is absolutely correct and matched with the correct connector.*

#### **2.17.3 Reset button connector (MJ1-C)**

If you install a reset button, it should be a single pole switch rated at 5 V. Momentarily pressing the button will activate a reset.

For reset button pin assignments, please see Appendix C.

#### **2.17.4 IR connector (MJ1-D)**

This connector supports the optional wireless infrared transmitting and receiving module. This module mounts on the system case. You must configure the setting through BIOS setup.

#### **2.17.5 Watchdog timer configuration (MJ1-E)**

An onboard watchdog timer reduces the chance of disruptions which EMP (electro-magnetic pulse) interference can cause. This is an invaluable protective device for standalone or unmanned applications. Setup involves two jumpers and running the control software (refer to Appendix A).

Whnen the watchdog timer is enabled and the CPU shuts down, the watchdog timer will automatically either reset the system or generate an interrupt on IRQ11, depending on jumper MJ1-E settings.

## <span id="page-27-0"></span>**2.18 SO DIMM socket (Slot1)**

You can install anywhere from 8 MB to 128 MB of onboard SDRAM memory using 8, 16, 32 or 128 MB 144-pin SODIMMs (Small Outline Dual Inline Memory Modules).

#### **2.18.1 Installing SODIMMs**

#### *Note: The modules can only fit into a socket one way. Their gold pins must point down into the SODIMM socket.*

The procedure for installing SODIMMs appears below. Please follow these steps carefully.

#### SO DIMM installation

- 1. Make sure that all power supplies to the system are switched off.
- 2. Install the SODIMM card. Install the SODIMM so that its gold pins point down into the SODIMM socket.
- 3. Slip the SODIMM into the socket at a 45 degree angle and carefully fit the bottom of the card against the connectors.
- 4. Gently push the SODIMM into a perpendicular position until the clips on the ends of the SODIMM sockets snap into place.
- 5. Check to ensure that the SODIMM is correctly seated and all connector contacts touch. The SODIMM should not move around in its socket.
- *Important: Only use standard form SODIMM memory modules (as shown in the diagram below). Standardized dimensions ensure a proper fit. Check with your memory supplier about the SODIMM modules you will use.*

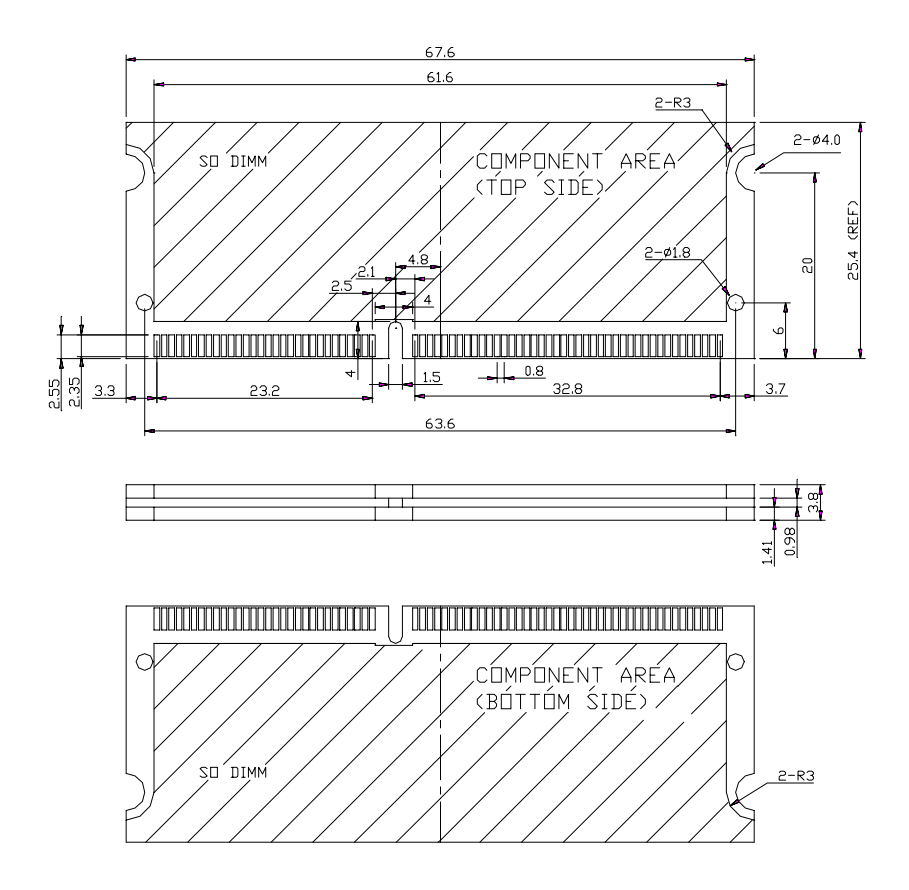

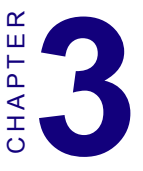

#### **Software Configuration**

<span id="page-30-0"></span>This chapter details the software configuration information. It shows you how to configure the card to match your application requirements. Award system BIOS is covered in Chapter 4. **Software Configuration**<br>
This chapter details the software configuration<br>
This chapter details the software configuration<br>
information. It shows you how to<br>
configure the card to match your applica-<br>
tion requirements. Aw

Sections include:

- LCD display configuration
- 

## <span id="page-31-0"></span>**3.1 Introduction**

The PCM-3350 system BIOS and custom drivers are located in a 256 KB, 32-pin Flash ROM device, designated U17. A single Flash chip holds the system BIOS and VGA BIOS. The display type can be configured via software. This method minimizes the number of chips and eases configuration. You can change the display BIOS simply by reprogramming the Flash chip.

## **3.2 Utility CD disk**

The PCM-3350 is supplied with a software utility on CD-ROM. This disk contains the necessary file for setting up the VGA display. Directories and files on the disk are as follows:

AWDFLASH.EXE CBROM.EXE 3350Vyyy RIN

#### **Figure 3-1: Contents of the PCM-3350 Series utility disk**

#### **AWDFLASH.EXE**

This program allows you to update the BIOS Flash ROM.

#### **3350110.BIN**

This binary file contains the system BIOS.

#### **CBROM.EXE**

This program allows you to combine your own VGA BIOS with system BIOS (3350V110.BIN).

## **3.3 VGA display software configuration**

The PCM-3350 on-board VGA/LCD interface supports an 18-bit TFT LCD, flat panel displays and traditional analog CRT monitors. The interface can drive CRT displays with resolutions up to 1024 x 768 in 24 bpp. It is also capable of driving color panel displays with resolutions of 1024 x 768 in 18 bpp. The LCD type is configured completely via the software utility, so you do not have to set any jumpers. Configure the LCD type as follows:

<span id="page-32-0"></span>1. Apply power to the PCM-3350 Series with a color TFT display attached. This is the default setting for the PCM-3350 series. Make sure that the AWDFLASH.EXE and \*.BIN files are located in the working drive.

#### *Note: Make sure that you do not run AWDFLASH.EXE while your system is operating in EMM386 mode.*

2. At the prompt, type AWDFLASH.EXE and press <Enter>. The VGA configuration program will then display the following:

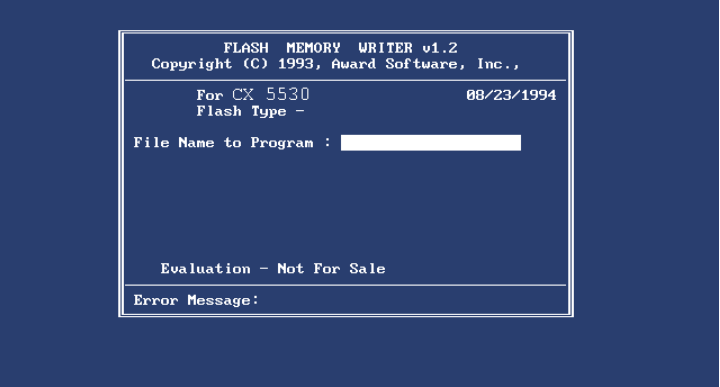

**Figure 3-2: BIOS VGA setup screen**

- 3. At the prompt, type in the BIN file which supports your display. When you are sure that you have entered the file name correctly press <Enter>. The screen will ask "Do you want to save?" If you wish to continue press Y. If you change your mind or have made a mistake press N.
- 4. If you decide to continue, the screen will issue a prompt which will then ask "Are you sure to program  $(Y/N)$ ?" If you wish to continue, press Y. Press N to exit the program.

The new VGA configuration will then write to the ROM BIOS chip. This configuration will remain the same until you run the AWDFLASH.EXE program and change the settings.

## <span id="page-33-0"></span>**3.4 Connections for two standard LCDs**

#### **3.4.1 Connections for Toshiba LTM10C042(640 x 480 TFT color LCD)**

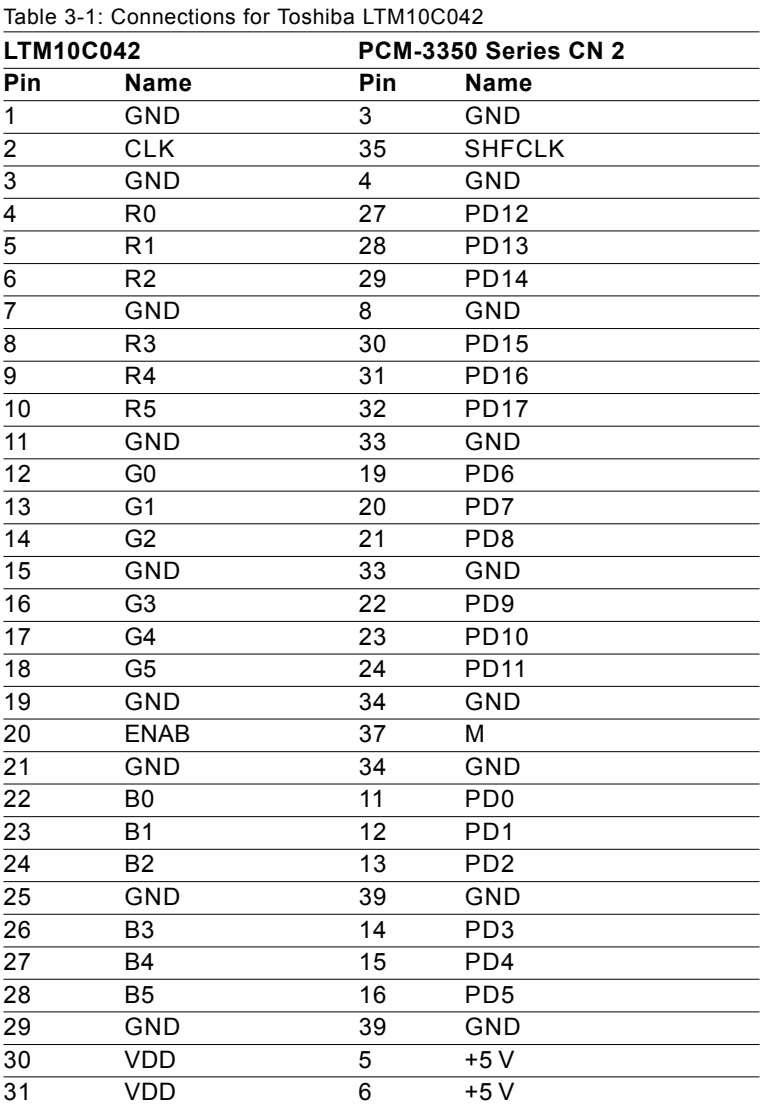

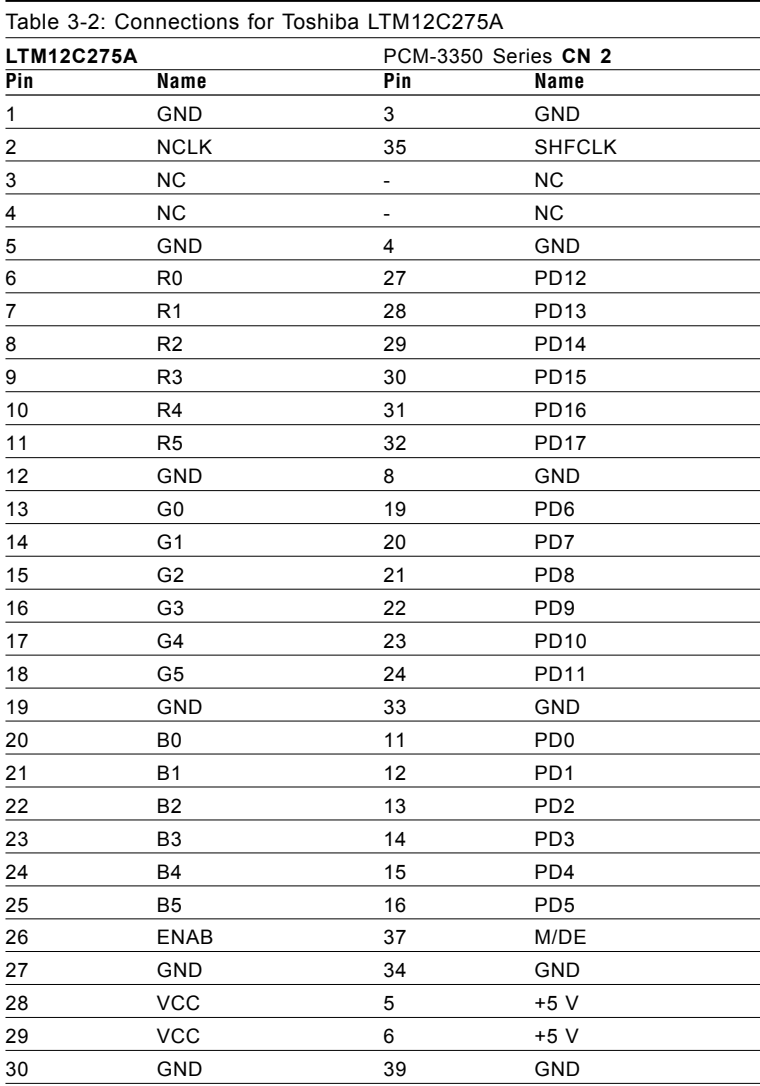

#### <span id="page-34-0"></span>**3.4.2 Connections for Toshiba LTM12C275A (800 x 600 TFT color LCD)**
# CHAPTER **4**<br>**1**<br>**1**

# **Award BIOS Setup**

This chapter describes how to set BIOS configuration data.

# **4.1 System test and initialization**

These routines test and initialize board hardware. If the routines encounter an error during the tests, you will either hear a few short beeps or see an error message on the screen. There are two kinds of errors: fatal and non-fatal. The system can usually continue the boot up sequence with non-fatal errors. Non-fatal error messages usually appear on the screen along with the following instructions:

```
press <F1> to RESUME
```
Write down the message and press the F1 key to continue the bootup sequence.

#### **4.1.1 System configuration verification**

These routines check the current system configuration against the values stored in the board's CMOS memory. If they do not match, the program outputs an error message. You will then need to run the BIOS setup program to set the configuration information in memory.

There are three situations in which you will need to change the CMOS settings:

- 1. You are starting your system for the first time
- 2. You have changed the hardware attached to your system
- 3. The CMOS memory has lost power and the configuration information has been erased.

The PCM-3350 CMOS memory has an integral lithium battery backup. The battery backup should last ten years in normal service, but when it finally runs down, you will need to replace the complete unit.

# **4.2 Award BIOS setup**

Award's BIOS ROM has a built-in Setup program that allows users to modify the basic system configuration. This type of information is stored in battery-backed CMOS RAM so that it retains the Setup information when the power is turned off.

## **4.2.1 Entering setup**

Power on the computer and press <Del> immediately. This will allow you to enter Setup.

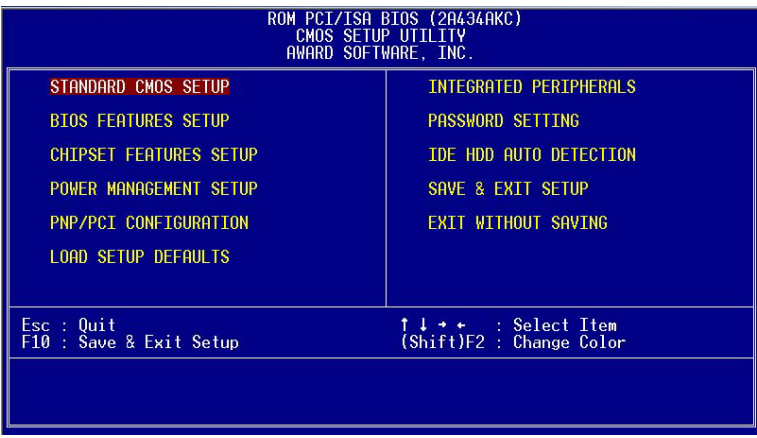

Figure 4-1: BIOS setup program initial screen

#### **4.2.2 Standard CMOS setup**

When you choose the STANDARD CMOS SETUP option from the INITIAL SETUP SCREEN menu**,** the screen shown below is displayed. This standard Setup Menu allows users to configure system components such as date, time, hard disk drive, floppy drive and display. Once a field is highlighted, on-line help information is displayed in the left bottom of the Menu screen.

| ROM PCI/ISA BIOS (2A434AKC)<br>STANDARD CMOS SETUP<br>AWARD SOFTWARE, INC.                                                         |  |  |  |  |                                                                                                    |  |  |
|----------------------------------------------------------------------------------------------------|--|--|--|--|----------------------------------------------------------------------------------------------------|--|--|
| Date (mm:dd:yy) : Thu, Mar 22 2001<br>Time (hh:mm:ss) : 10 : 32 : 30<br>HARD DISKS . TYPE SIZE CYLS HEAD PRECOMP LANDZ SECTOR MODE |  |  |  |  |                                                                                                    |  |  |
| Secondary Master : AUTO                                                                                                    |  |  |  |  | $\begin{array}{cccccc} 0 & 0 & 0 & 0 & 0 & 0 & 0 \ 0 & 0 & 0 & 0 & 0 & 0 & 0 \ 0 & 0 & 0 & 0 & 0 & 0 & 0 \end{array}$ |  |  |
| Drive A : $1.44M$ , $3.5$ in.<br>Drive B : None<br>Video : EGA/VGA<br>Halt On : All, But Keyboard                                  |  |  |  |  |                                                                                                    |  |  |
| $PU/PD/+/-$ : Modify<br>ESC : Quit<br>i l → ← : Select_Item<br>(Shift)F2 : Change Color<br>$F1$ : Help                             |  |  |  |  |                                                                                                    |  |  |

**Figure 4-2: CMOS setup screen**

#### **4.2.3 BIOS features setup**

By choosing the BIOS FEATURES SETUP option from the INITIAL SETUP SCREEN menu, the screen below is displayed. This sample screen contains the manufacturer's default values for the PCM-3350.

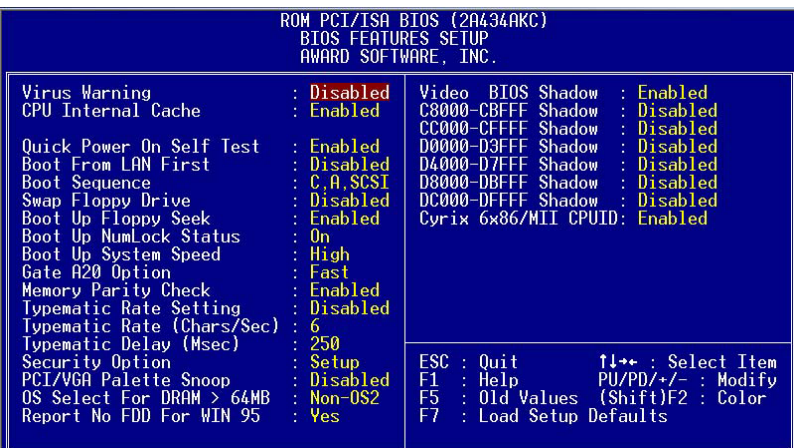

**Figure 4-3: BIOS features setup**

#### **4.2.4 Chipset features setup**

By choosing the CHIPSET FEATURES SETUP option from the INITIAL SETUP SCREEN menu, the screen below is displayed. This sample screen contains the manufacturer's default values for the PCM-3350.

| ROM PCI/ISA BIOS (2A434AKC)<br><b>CHIPSET FEATURES SETUP</b><br>AWARD SOFTWARE, INC. |                                                                                                    |  |  |  |
|--------------------------------------------------------------------------------------|----------------------------------------------------------------------------------------------------|--|--|--|
| SDRAM CAS latency Time : 3 T<br>SDRAM Clock Ratio Div By : 3                         |                                                                                                    |  |  |  |
| 16-bit I/O Recovery (CLK): 5<br>8-bit I/O Recovery (CLK): 5                          |                                                                                                    |  |  |  |
| : Disabled                                                                           |                                                                                                    |  |  |  |
|                                                                                      | ESC : Quit<br>$1! \rightarrow \cdot :$ Select Item<br>$F1$ : Help $PU/PD/+/-$ : Modify<br>F5 : Old Values (Shift)F2 : Color<br>F7 : Load Setup Defaults |  |  |  |

**Figure 4-4: Chipset**

#### **4.2.5 Power management setup**

By choosing the POWER MANAGEMENT SETUP option from the INITIAL SETUP SCREEN menu, the screen below is displayed. This sample screen contains the manufacturer's default values for the PCM-3350.

| ROM PCI/ISA BIOS (2A434AKC)<br>POWER MANAGEMENT SETUP<br>AWARD SOFTWARE, INC. |                                  |                                                                                                    |  |  |  |
|-------------------------------------------------------------------------------|----------------------------------|----------------------------------------------------------------------------------------------------|--|--|--|
| Power Management<br>PM Timers **<br>☆☆                                        | : Disabled                       | IRQ1<br>(KeyBoard)<br>: ON<br>$\begin{pmatrix} \text{COM} & 2 \\ \text{COM} & 1 \end{pmatrix}$<br>IRQ3<br>$:$ OFF<br>IRQ4<br>$:$ OFF<br>$IRQ5$ (LPT 2)<br>$:$ OFF                        |  |  |  |
| Standby Mode<br>HDD Power Down<br>MODEM Use IRO                               | : Disabled<br>: Disabled<br>: NA | IRQ6 (Floppy Disk): OFF<br>IRQ7 (LPT 1) : OFF<br>IRQ9 (IRQ2 Redir) : OFF<br>IRQ10 (Reserved) : OFF                                                                                       |  |  |  |
| Throttle Duty Cycle $\qquad$ : 33.3 %                                         |                                  | IRQ11 (Reserved) : OFF<br>IRQ12 (PS/2 Mouse) : OFF<br>IRQ13 (Coprocessor): OFF<br>IRO14 (Hard Disk) : OFF<br>IRO15 (Reserved)<br>$:$ OFF                                                 |  |  |  |
|                                                                               |                                  | $\mathsf{esc}$ : $\mathsf{Quit}$<br>$1! \rightarrow \leftarrow$ : Select Item<br>$PU/PD/+/-$ : Modify<br>$F1$ : Help<br>F5 : Old Values (Shift)F2 : Color<br>F7<br>: Load Setup Defaults |  |  |  |

**Figure 4-5: Power management setup**

### **4.2.6 PnP/PCI configuration**

By choosing the PnP/PCI CONFIGURATION option from the Initial Setup Screen menu, the screen below is displayed. This sample screen contains the manufacturer's default values for the  $PCM-$ 3350.

| ROM PCI/ISA BIOS (2A434AKC)<br>PNP/PCI CONFIGURATION<br>AWARD SOFTWARE, INC.                                                  |                                                                                                    |  |  |  |
|----------------------------------------------------------------------------------------------------|----------------------------------------------------------------------------------------------------|--|--|--|
| PNP OS Installed<br>$\blacksquare$ No $\blacksquare$<br>Resources Controlled By : Auto<br>Reset Configuration Data : Disabled | PCI IRQ Actived By : Level                                                                                                    |  |  |  |
|                                                                                                    | $\textsf{ESC}$ : Quit<br>1↓++ : Select Item<br>$F1$ : Help $PU/PD/+/-$ : Modify<br>F5 : Old Values (Shift)F2 : Color<br>F7.<br>: Load Setup Defaults |  |  |  |

**Figure 4-6: PnP/PCI configuration**

#### **4.2.7 Integrated peripherals**

By choosing the INTEGRATED PERIPHERALS option from the INITIAL SETUP SCREEN menu, the screen below is displayed. This sample screen contains the manufacturer's default values for the PCM-3350. The PANEL TYPE by default supports a 18-bit 640 x 480 TFT LCD panel display.

| ROM PCI/ISA BIOS (2A434AKC)<br><b>INTEGRATED PERIPHERALS</b><br>AWARD SOFTWARE, INC.                                                                                                    |                                  |                                                                                                    |                                |  |  |
|----------------------------------------------------------------------------------------------------|----------------------------------|----------------------------------------------------------------------------------------------------|--------------------------------|--|--|
| IDE HDD Block Mode : Enabled<br>Primary IDE Channel : Enabled<br>Master Drive PIO Mode : Auto<br>Slave Drive PIO Mode : Auto<br>Secondary IDE Channel : Enabled<br>Master Drive PIO Mode : Auto<br>IDE Primary Master UDMA : Auto<br>IDE Primary Slave UDMA : Auto<br>IDE Secondary Master UDMA: Auto<br>Onboard Speaker<br>Mac Polon Care (1994)<br>REC input Clock<br>MBC input Clock<br>Onboard FDC Controller<br>Chapter (1994)<br>Onboard Serial Port 1<br>Onboard Serial Port 2 | : 3F8/IRO4                       | IR IRQ Select<br>Onboard Parallel Port<br>Parallel Port Mode<br>$\sim$ $\sim$ $\sim$ 3.3 $\,$<br>ECP Mode Use DMA<br>EPP Mode Select Communication<br>Multiple Monitor Support : No Onboard<br>Video Memory Size : 2.5 M<br>Flat Panel Status : Enabled<br>Flat Panel Resolution : 640x480 | : IRQ11<br>EPP1.9              |  |  |
| Serial Port 2 Mode<br>Onboard IR Controller<br>IR Address Select<br>IR Mode<br>IR Transmittiion delay                                                                                                    | $:$ RS232<br>: 2E8H<br>: Enabled | ESC : Quit<br>$F1$ : Help $PU/PD/+/-$ : Modify<br>F5 : Old Values (Shift)F2 : Color<br>F7 -<br>: Load Setup Defaults                                                                                                    | $1 \rightarrow $ : Select Item |  |  |

**Figure 4-7: Integrated peripherals**

#### **4.2.8 Change password**

To change the password, choose the PASSWORD SETTING option form the Setup main menu and press <Enter>.

1. If the CMOS is bad or this option has never been used, a default password is stored in the ROM. The screen will display the following messages:

#### Enter Password:

Press <Enter>

2. If the CMOS is good or this option has been used to change the default password, the user is asked for the password stored in the CMOS. The screen will display the following message:

#### Confirm Password:

Enter the current password and press <Enter>.

3. After pressing <Enter> (ROM password) or the current password (user-defined), you can change the password stored in the CMOS. The password can be at most eight (8) characters long.

Remember - to enable this feature, you must first select either Setup or System in the BIOS FEATURES SETUP.

### **4.2.9 Save & exit setup**

If you select this option and press <Enter>, the values entered in the setup utilities will be recorded in the chipset's CMOS memory. The microprocessor will check this every time you turn your system on and compare this to what it finds as it checks the system. This record is required for the system to operate.

# **4.2.10 Exit without saving**

Selecting this option and pressing <Enter> lets you exit the Setup program without recording any new values or changing old ones.

# CHAPTER **CHAPTER**

# **PCI Bus Ethernet Interface**

This chapter provides information on Ethernet configuration.

- Introduction
- Installation of Ethernet driver for Windows 98/NT/2000
- Further information

# **5.1 Introduction**

The PCM-3350 is equipped with a high performance 32-bit Ethernet chipset which is fully compliant with IEEE 802.3 100 Mbps CSMA/CD standards. It is supported by major network operating systems. It is also both 100Base-T and 10Base-T compatible.

The network boot feature can be utilized by incorporating the boot ROM image files for the appropriate network operating system. The boot ROM BIOS files are combined with system BIOS, which can be enabled/disabled in the BIOS setup.

# **5.2 Installation of Ethernet driver**

Before installing the Ethernet driver, note the procedures below. You must know which operating system you are using in your PCM-3350 Series, and then refer to the corresponding installation flow chart. Then just follow the steps described in the flow chart. You will quickly and successfully complete the installation, even if you are not familiar with instructions for MS-DOS or Windows.

Note: The windows illustrations in this chapter are examples only. You must follow the flow chart instructions and pay attention to the instructions which then appear on your screen.

#### **5.2.2 Installation for Windows 98/2000**

1. a. Select "Start", "Settings". "Control Panel". b. Double click "Network".

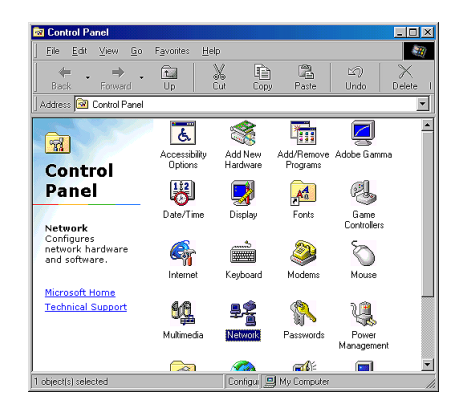

2. a. Click "Add" and prepare to install network functions.

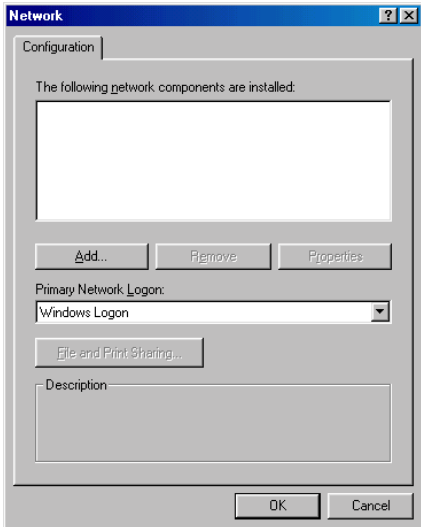

3. a. Select the "Adapter" item to add the Ethernet card.

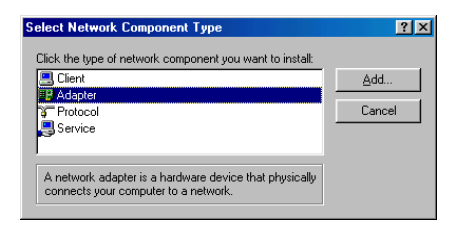

4. a. Click "Have Disk" to install the driver

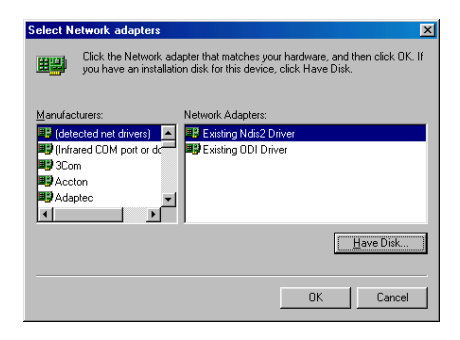

5. a. Insert the CD into the D:\drive b. Fill in "D:\PC104\3350\LAN\82559ER\W9x&w2k" c. Click "OK"

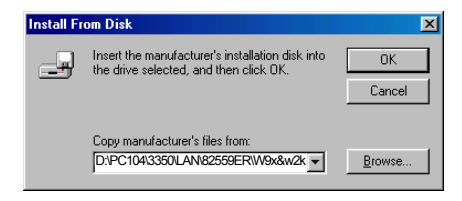

6. a. Choose the "82559ER" item. b. Click "OK".

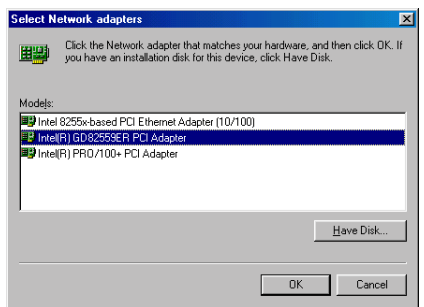

7. a. Make sure the configurations of relative items are set correctly. b. Click "OK" to reboot.

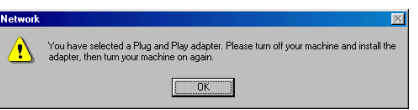

Note: The correct path for Windows NT is: "D:\PC104\3350\LAN\82559ER\WinNT"

# **5.3 Further information**

Realtek website: **www.Realtek.com**

EMAC website:**www.emacinc.com**

# **CHAPTER**

# **SVGA Setup**

- Introduction
- Installation of SVGA driver for Windows 95/98/NT<br>
dows 95/98/NT<br>
dows 95/98/NT

# **6.1 Introduction**

The PCM-3350 Series has an on-board LCD/VGA interface. The specifications and features are described as follows:

#### **6.1.1 Chipset**

The PCM-3350 uses an NS CS5530A chipset for its VGA controller. It supports many popular 18-bit LCD displays and conventional analog CRT monitors. The VGA BIOS supports LCD. In addition, it also supports interlaced and non-interlaced analog monitors (color and monochrome VGA) in high-resolution modes while maintaining complete IBM VGA compatibility. Digital monitors (i.e. MDA, CGA, and EGA) are NOT supported. Multiple frequency (multisync) monitors are handled as if they were analog monitors.

#### **6.1.2 Display memory**

With  $1 \sim 4$  MB share memory, the VGA controller can drive CRT displays or color panel displays with resolutions up to 1024 x 768 at 64 K colors. The display memory can be expanded to 4 MB in BIOS for true-color resolution of 1024 x 768.

# **6.2 Installation of SVGA driver**

Complete the following steps to install the SVGA driver. Follow the procedures in the flow chart that apply to the operating system that you are using within your PCM-3350.

- *Important: The following windows illustrations are examples only. You must follow the flow chart instructions and pay attention to the instructions which then appear on your screen.*
- *Note 1: The CD-ROM drive is designated as "D:" throughout this chapter.*
- *Note 2:*  $\leq$   $\leq$  *Enter>* means pressing the "*Enter*" key on the *keyboard.*
- *Note 3: When you are using a CRT display, please make sure that your flat panel resolution settings (in the BIOS setup) are the same as your VGA resolution settings (in Windows). Otherwise your display may behave strangely.*

#### **6.2.1 Installation for Cyrix MediaGX Certified drivers for Windows 95/98. Insert the disk into the CD-ROM drive.**

1. Select "Start" then "Run".

2. Type the correct path for the driver (like the example below) "D:\PC104\3350\VGA\Win9xc\_40"

3. Click "OK"

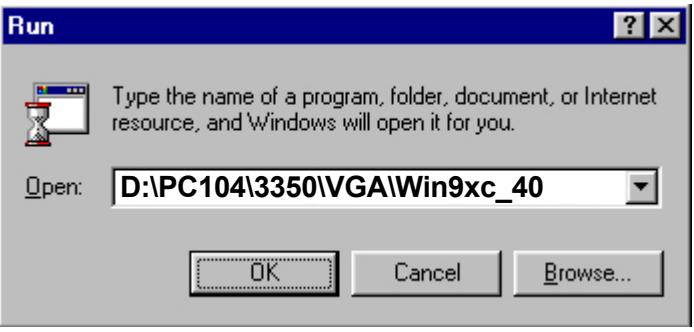

2. Click "Finish" to continue.

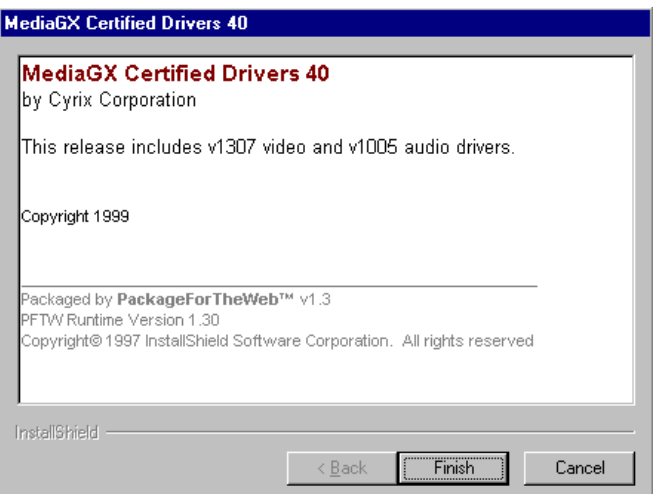

3. Click "Next" to proceed to the next step. Click "Yes" after you read the license agreement.

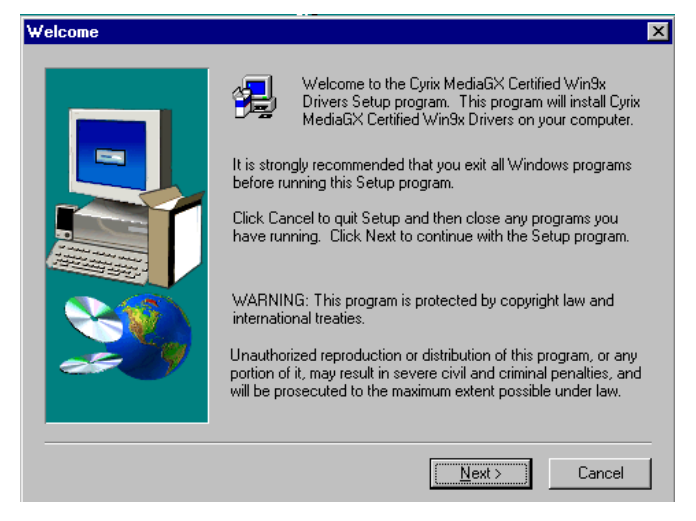

4. Follow the instructions which appear on the screen.

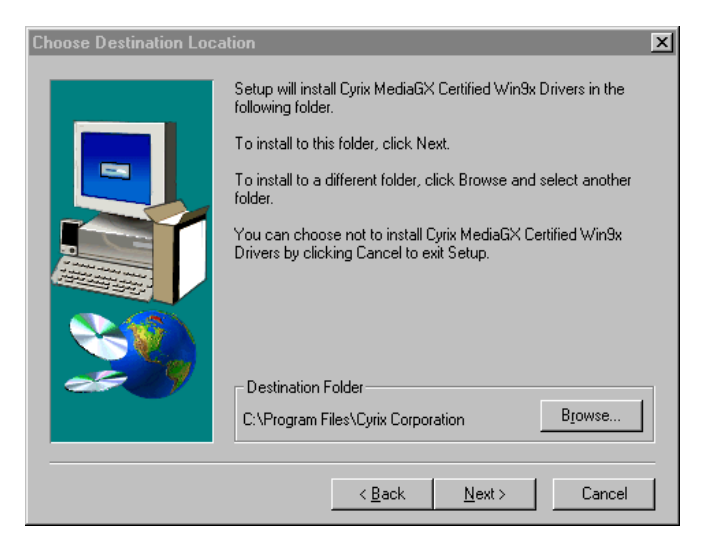

5. Insert the Win95/ 98 CD-ROM into the CD-ROM drive. Type the correct path for the Win9 x source file.

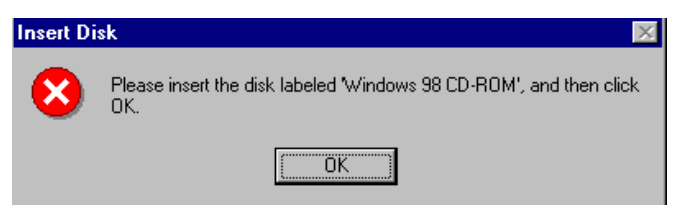

## 6. Choose "Yes", then click "Finish" to restart the computer.

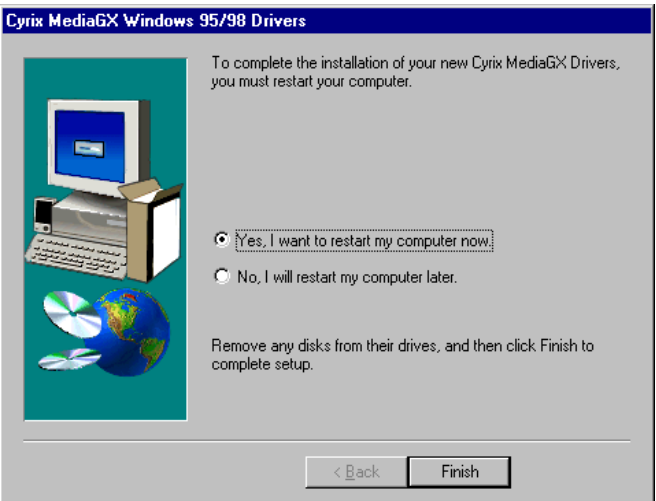

#### **6.2.2 Installation for Windows NT**

- 1. a. Select "Start", "Settings" then "Control Panel" to get to the screen below.
	- b. Double click on the "Display" icon.

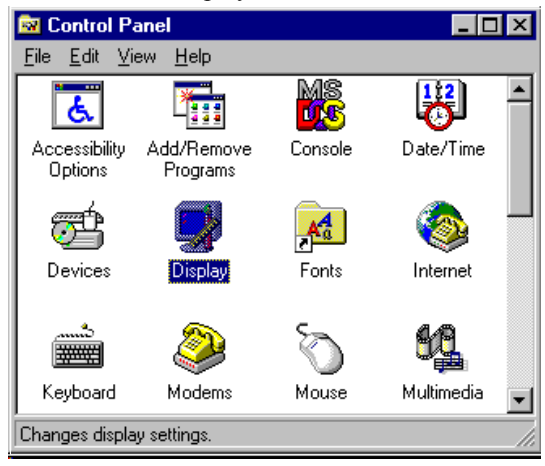

2. a. Choose the "Settings" selection. b. Click the "Display Type" button.

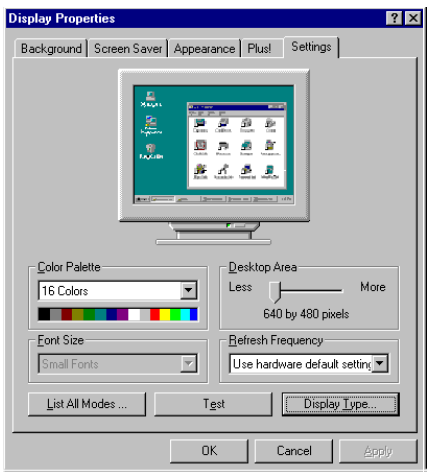

3.Press the "Change..." button.

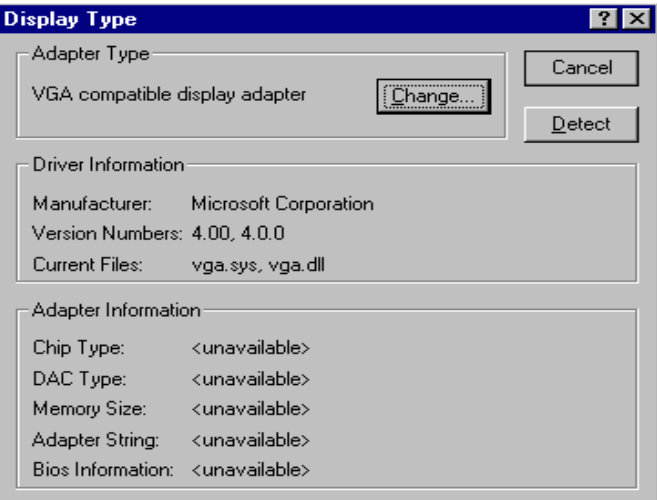

4. Click on the "Have Disk..." button

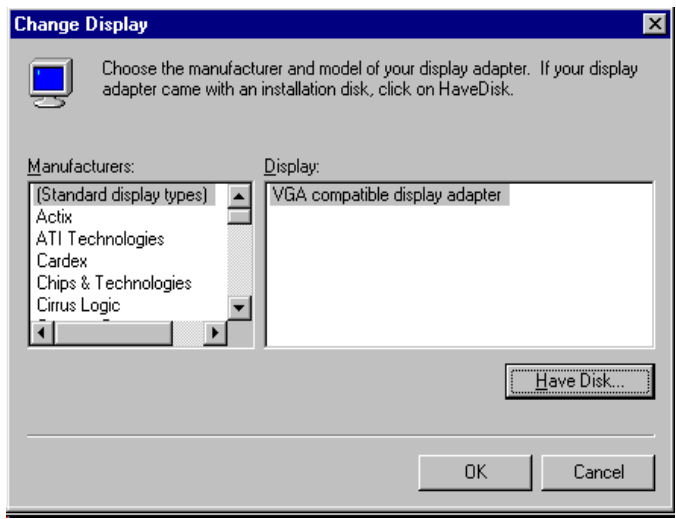

5. a. Insert the disk into the CD-ROM drive. b. Type "D:\PC104\3350\VGA\WINNT\VGA.110\" c. Press "OK".

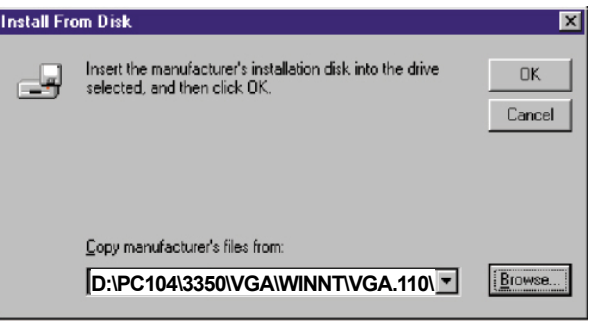

- 6. a. Select the highlighted item.
	- b. Press "OK".

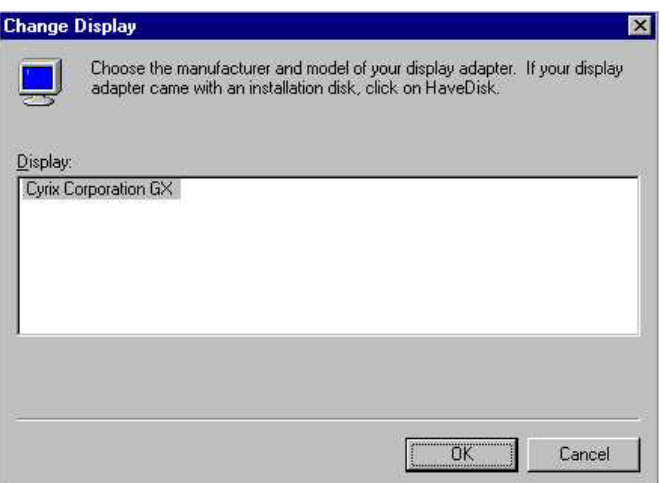

7. Press "Yes" to proceed.

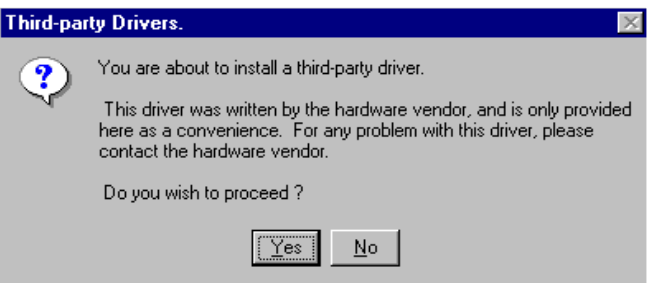

8. Press "OK" to reboot.

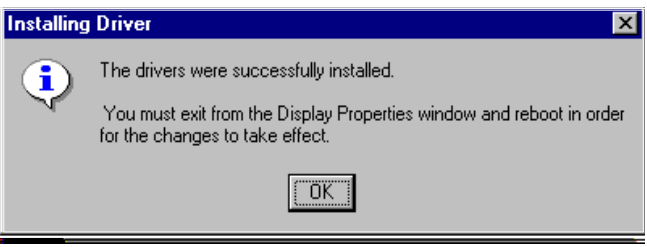

- 9. a. Repeat Step 1 in this manual, select the "Settings" label.
	- b. Adjust the resolution and color.
	- c. Click "Test" to see the results.
	- d. Click "OK" to save the settings.

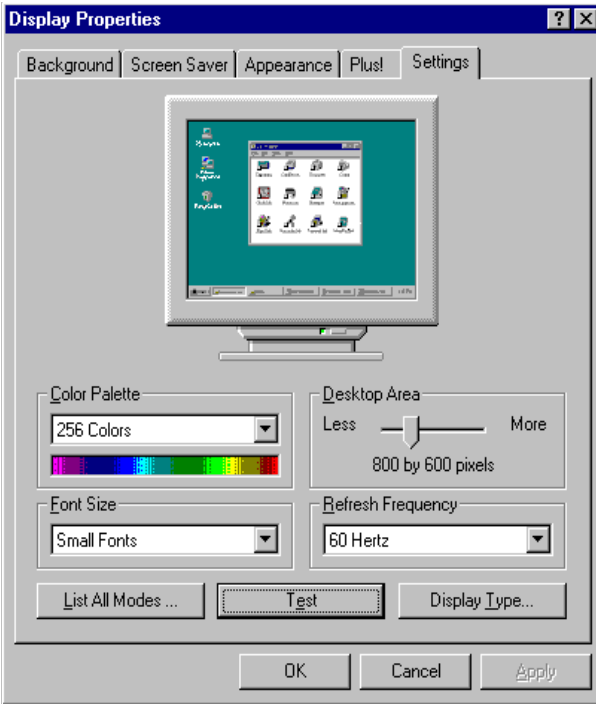

# **6.3 Further information**

For further information about the PCI/SVGA installation in your PCM-3350, including driver updates, troubleshooting guides and FAQ lists, visit the following web resources: Cyrix web site: **www.national.com**

EMAC web site: **www.emacinc.com**

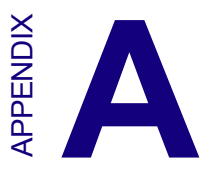

# **Programming the Watchdog Timer**

The PCM-3350 is equipped with a watchdog timer that resets the CPU or generates an interrupt if processing comes to a standstill for any reason. This feature ensures system reliability in industrial standalone or unmanned environments.

# **A.1 Programming the watchdog timer**

The default configuration of the timer is enabled with system reset.

To enable the watchdog timer, you must make a program which **writes 1 to I/O port address 443 (hex)** at regular intervals. The first time your program reads the port, it enables the watchdog timer. After that, your program must **write 1 to port 443** at time intervals of less than 1.6 seconds. Otherwise, the watchdog timer will activate and reset the CPU. When you want to disable the watchdog timer, your program should **write 0 to port 443**.

If CPU processing comes to a standstill because of EMI or a software problem, your program's signals to I/O port address 443 of the timer will be interrupted. The timer will then automatically reset the CPU, and data processing will continue normally.

You must make your program so that it **writes 1 to I/O port 443** at an interval shorter than the timer's preset interval. The timer's intervals have a tolerance of  $\pm 30\%$ , so you should program an instruction that will refresh the timer about every second.

The following example shows how you might program the watchdog timer in BASIC:

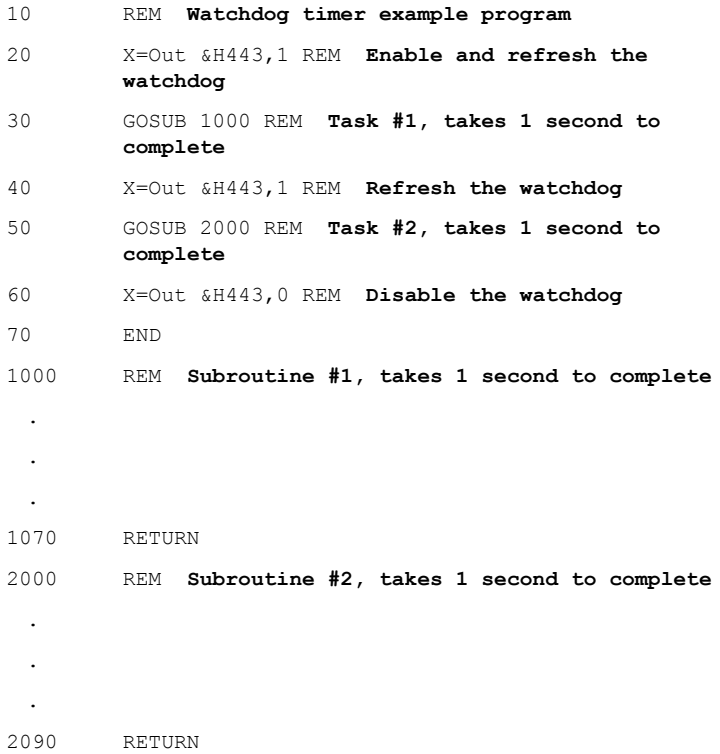

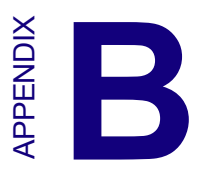

# **Installing PC/104 Modules**

This appendix gives instructions for installing PC/104 modules.

# **B.1 Installing PC/104 modules**

The PCM-3350's PC/104 connectors give you the flexibility to attach PC/104 modules.

Installing these modules on the PCM-3350 is quick and simple. The following steps show how to mount the PC/104 modules:

- 1. Remove the PCM-3350 from your system paying particular attention to the safety instructions already mentioned above.
- 2. Make any jumper or link changes required to the CPU card now. Once the PC/104 module is mounted you may have difficulty in accessing these.
- 3. Normal PC/104 modules have male connectors and mount directly onto the main card. (Refer to the diagram on the following page.)
- 4. Mount the PC/104 module onto the CPU card by pressing the module firmly but carefully onto the mounting connectors.
- 5. Secure the PC/104 module onto the CPU card using the four mounting spacers and screws.
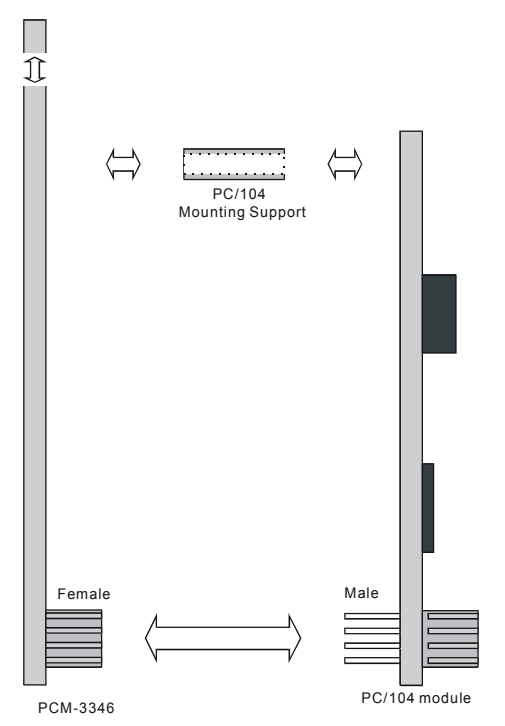

**Figure B-1: PC/104 module mounting diagram**

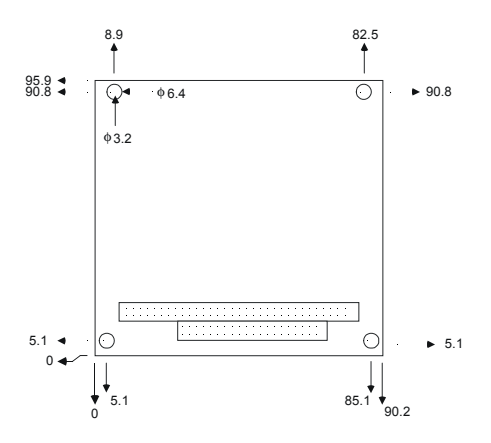

**Figure B-2: PC/104 module dimensions (mm) (±0.1)**

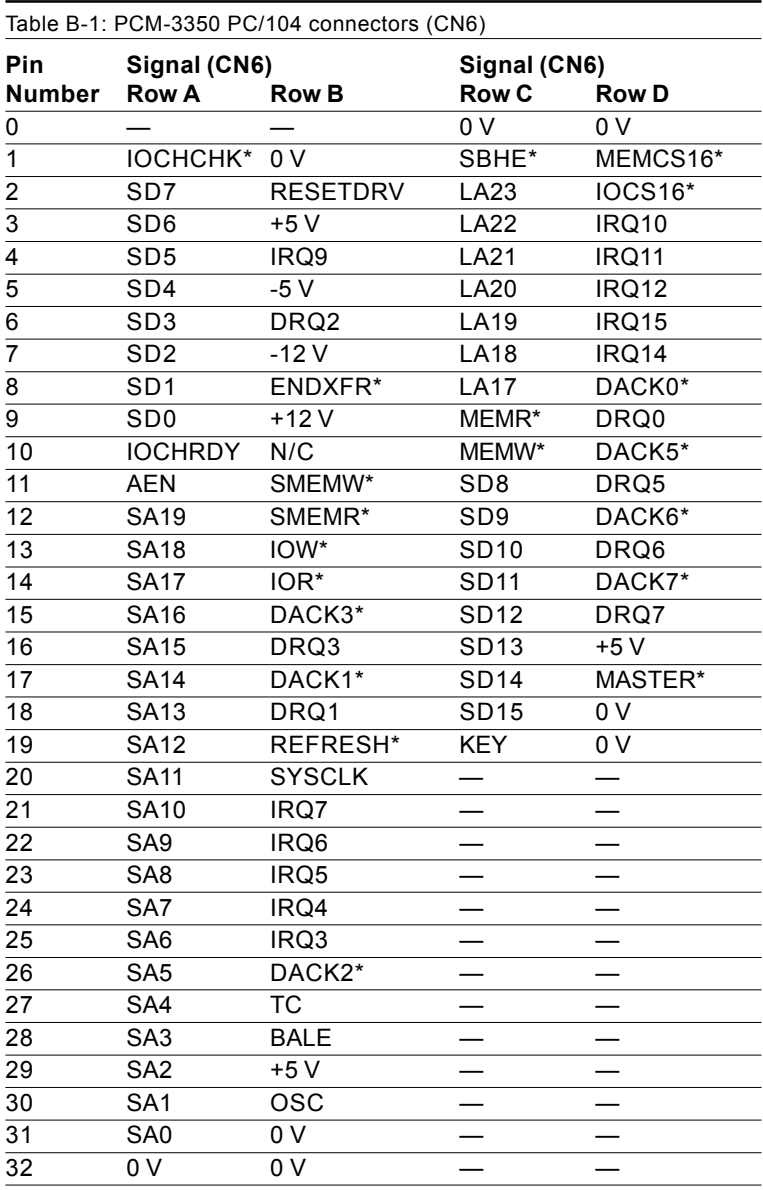

# APPENDIX

#### **Pin Assignments**

This appendix contains information of a detailed or specialized nature. It includes: **Pin Assignment:**<br>This appendix contains info<br>detailed or specialized nature<br>• Ethernet connector<br>• COM1 connector<br>• COM2 connector<br>• FIDE HDD connector<br>• PC/104 connector<br>• Backlight connector<br>• Backlight connector<br>• Nai

- Ethernet connector
- LCD connector
- $\cdot$  COM1 connector
- COM2 connector
- EIDE HDD connector
- $\cdot$  PC/104 connector
- Parallel port connector
- Backlight connector
- VGA connector
- Main power  $(+5 V)$  connector
- PS/2 keyboard/mouse connector
- FDD connector
- USB connector
- Multifunction connector
- 

## **C.1 Ethernet connector (CN1)**

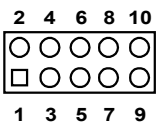

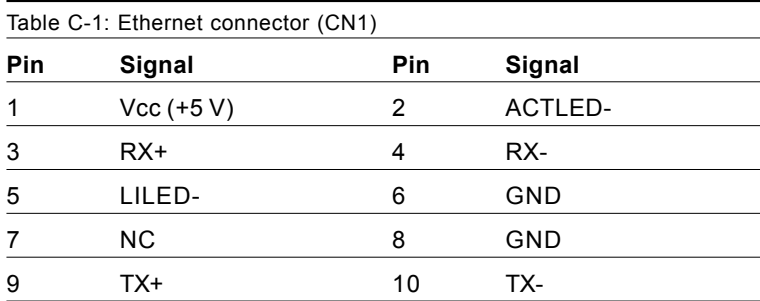

## **C.2 LCD connector (CN2)**

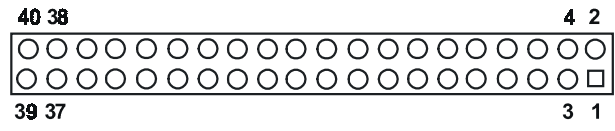

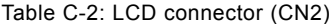

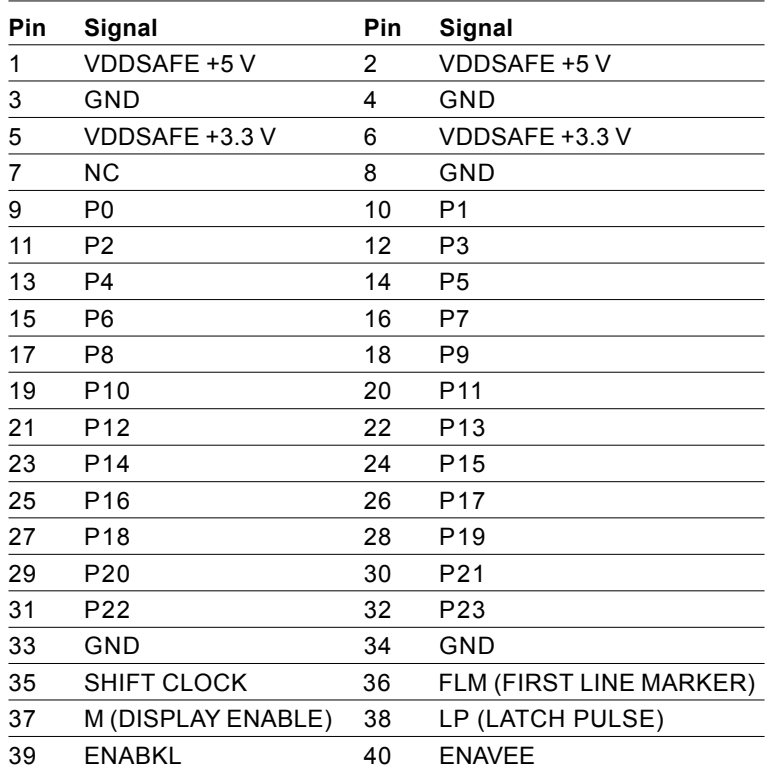

*Note: The model number of the CN2 socket is DF13A-40DP-1.25V (Hirose Electric Co., Ltd.)*

## **C.3 COM1 connector (CN3)**

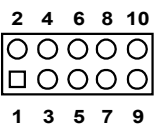

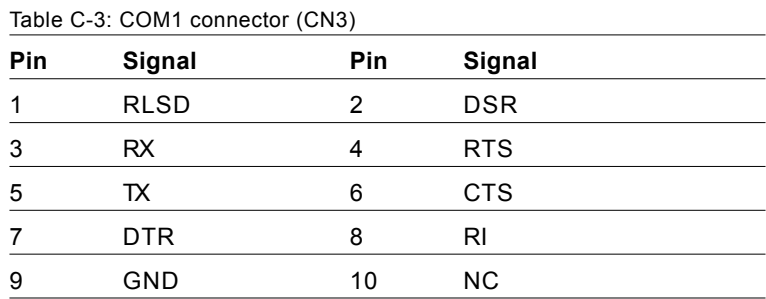

## **C.4 COM2 connector (CN4)**

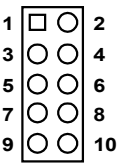

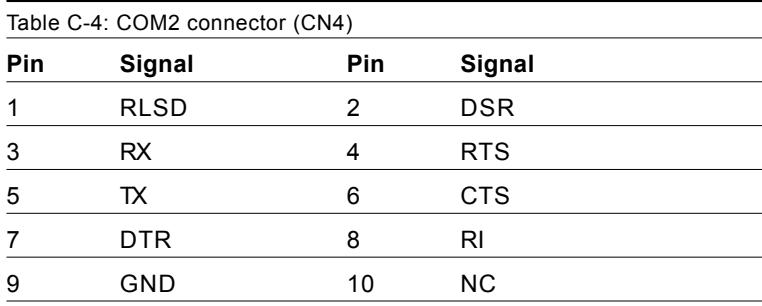

## **C.5 EIDE hard drive connector (CN5)**

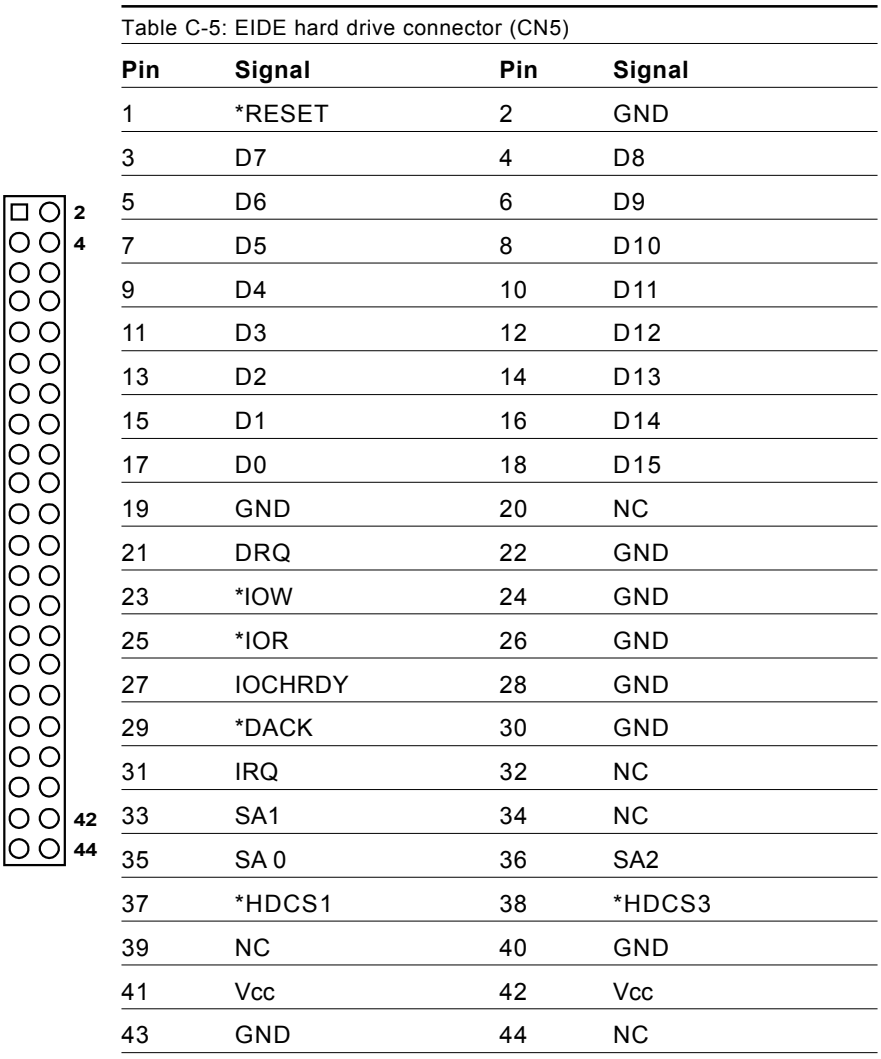

\* low active

**43 44**

**41 42**

**1 3 4**

#### **C.6 PC/104 connector (CN6)**

For details on PC/104 connectors, please refer to Appendix B.

## **C.7 Parallel port connector (CN7)**

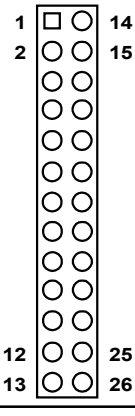

Table C-7: Parallel port connector (CN7)

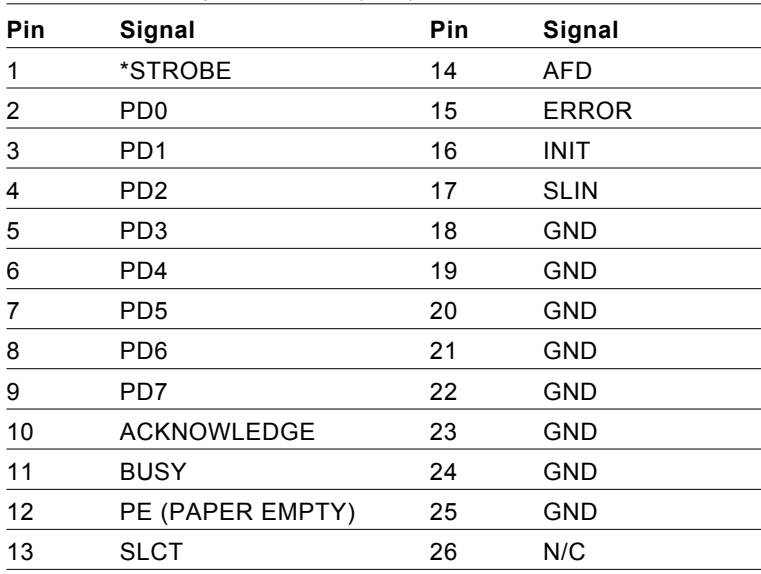

#### **C.8 Backlight connector (CN8)**

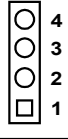

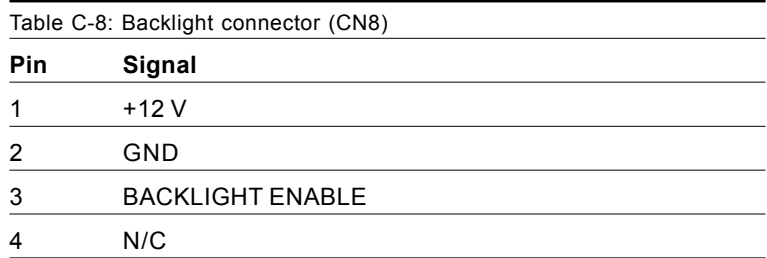

#### **C.9 VGA connector (CN9)**

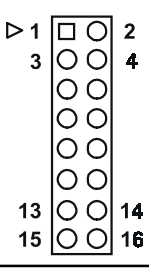

Table C-9: VGA connector (CN11) Pin Signal **Pin** Signal 1 RED\_OUT 2 VCC\_VGA 3 GREEN\_OUT 4 GND 5 BLUE-OUT 6 N/C 7 N/C 8 D2C\_DATA 9 GND 10 HS 11 GND 12 VS 13 GND 14 D2C\_CLOCK 15 GND 16 N/C

## **C.10 Main power (+5 V) connector (CN11)**

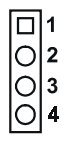

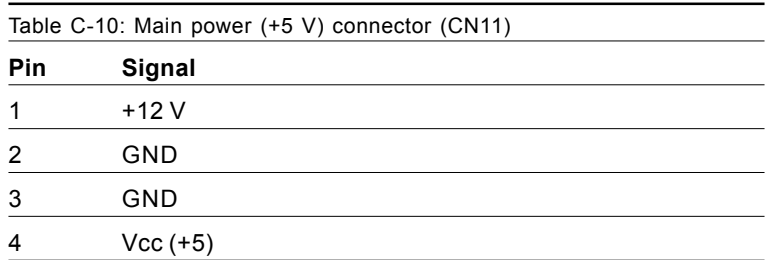

#### **C.11 PS/2 keyboard/mouse connector (CN12)**

## **6 54 2 3 1**

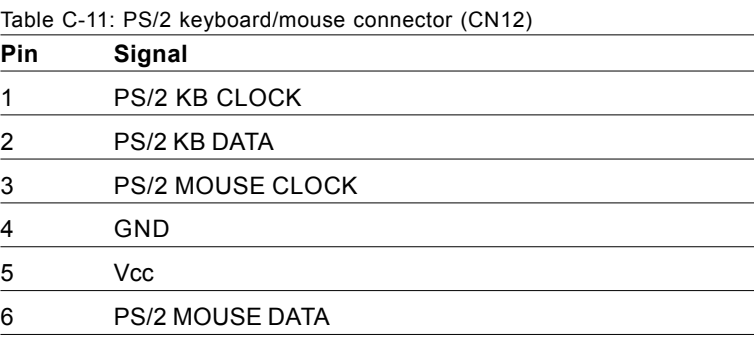

## **C.12 FDD connector (CN14)**

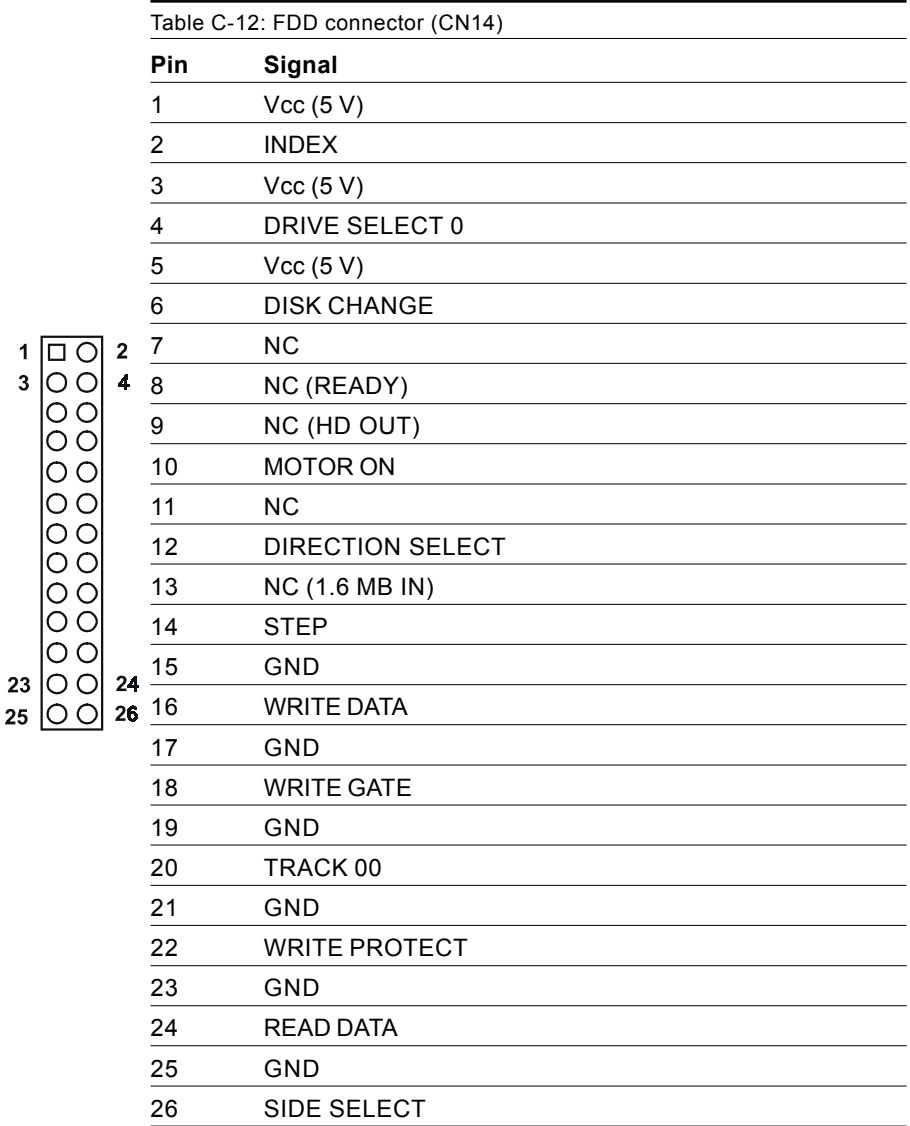

## **C.13 USB connector (CN17)**

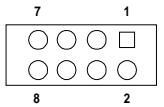

Table C-13: USB connector

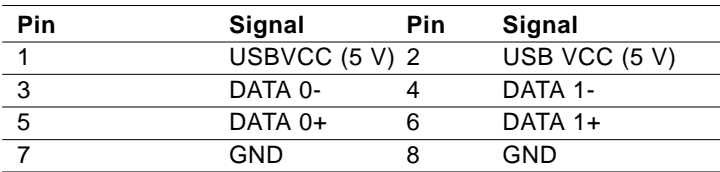

## **C.13CompactFlash<sup>™</sup> socket (CN16)**

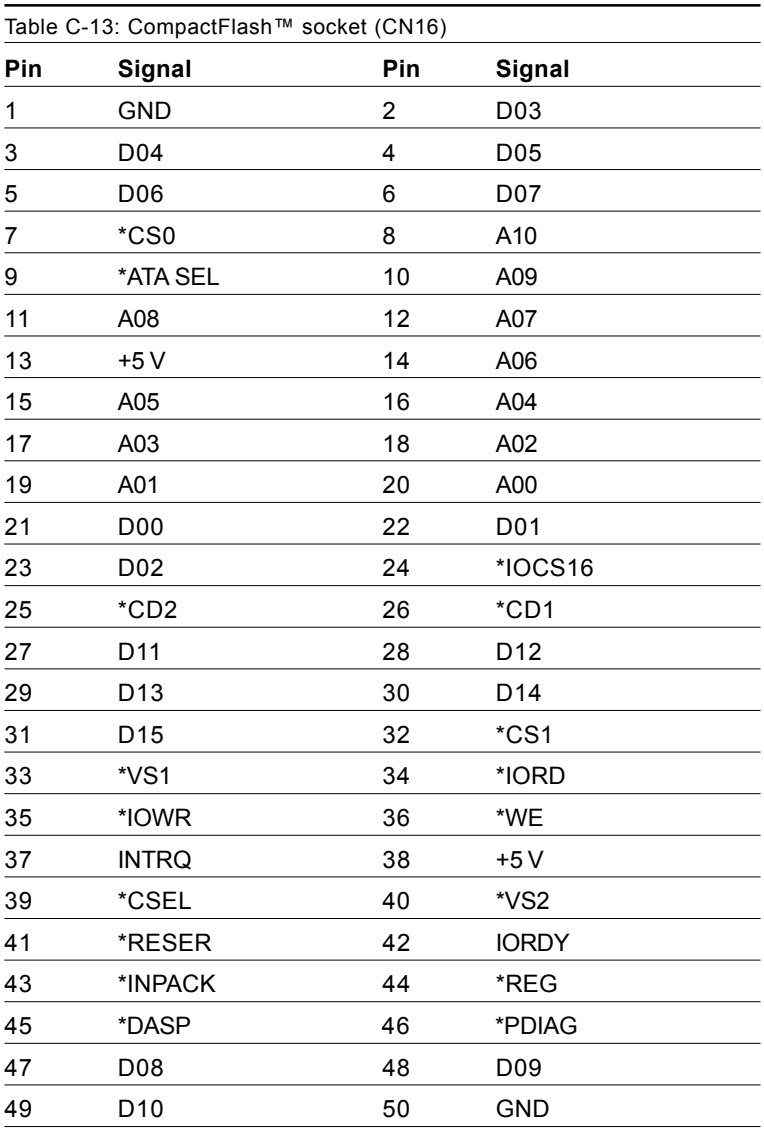

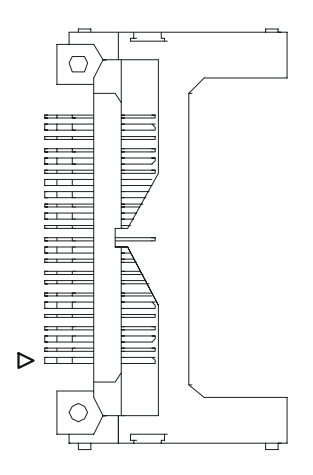

**Figure C-1: CompactFlash™ socket** 

#### **C.14 COM2 connector for 422/485 (CN18)**

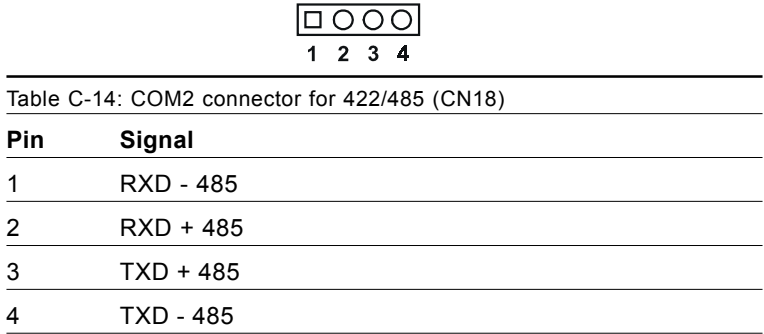

## **C.15 Multifunction Jumpter (MJ1)**

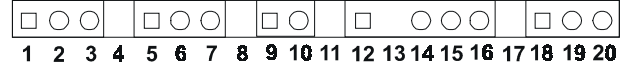

Table C-15: MJ1-A, -5 V, -12 V input

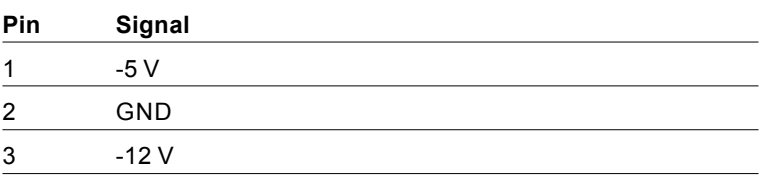

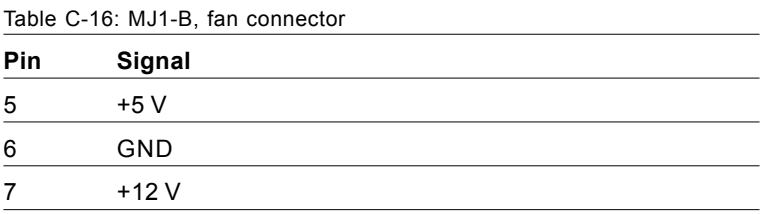

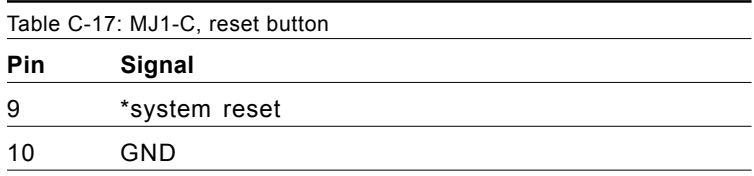

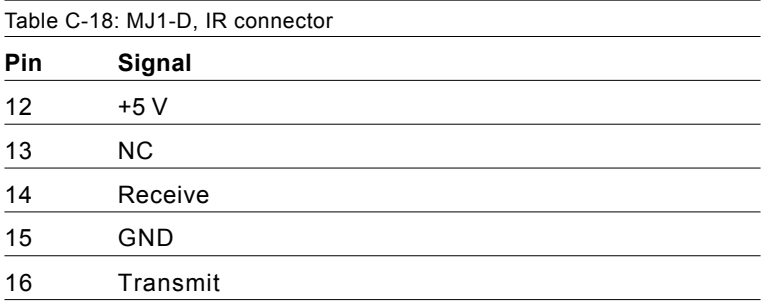

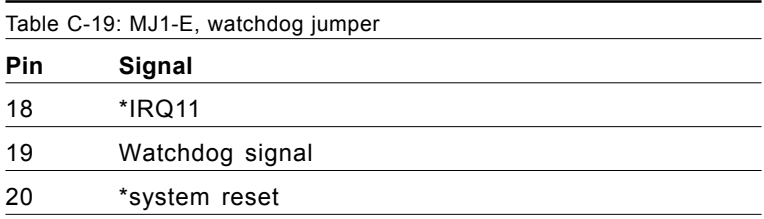

## APPENDIX APPENDIX

## **System Assignments**

- System I/O ports
- DMA channel assignments
- Interrupt assignments
- 1st MB memory map

## **D.1 System I/O ports**

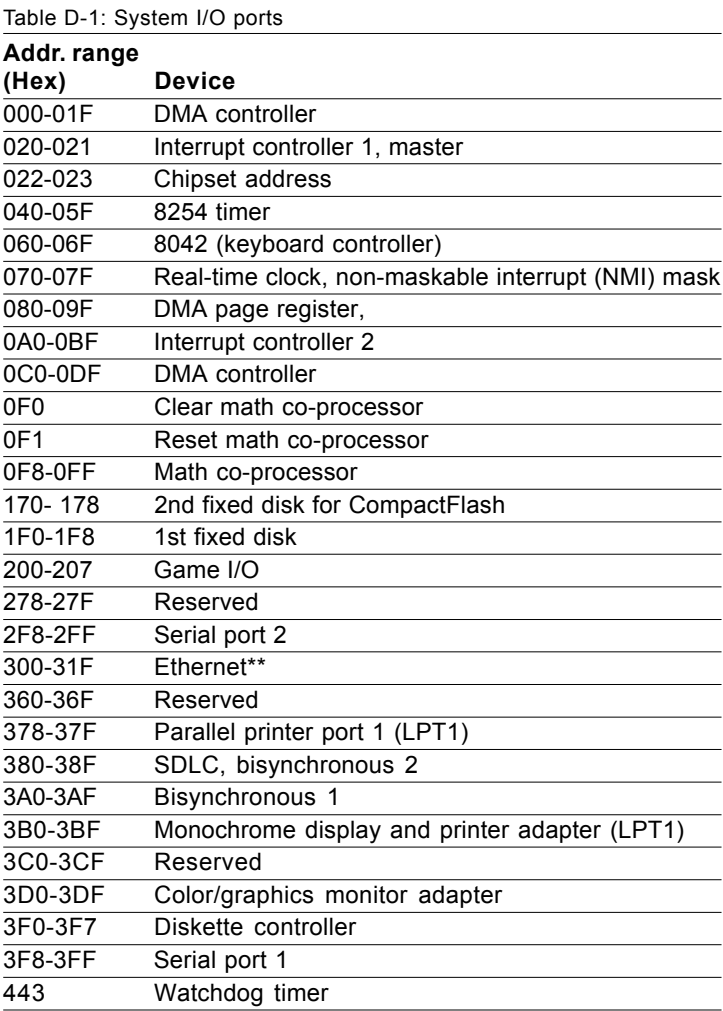

\*\* default setting

## **D.2 DMA channel assignments**

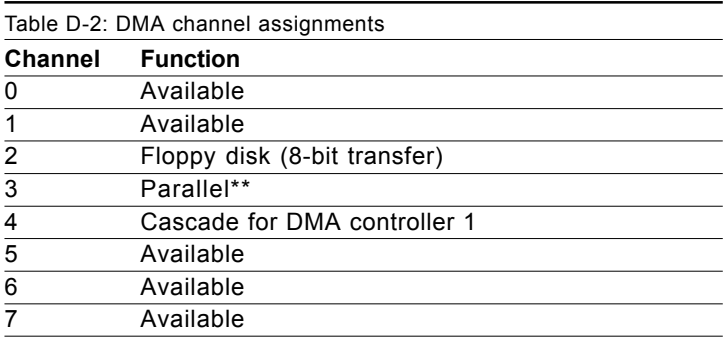

\*\* Parallel port DMA default setting: DMA 3

Parallel port DMA select: DMA 1, 3

## **D.3 Interrupt assignments**

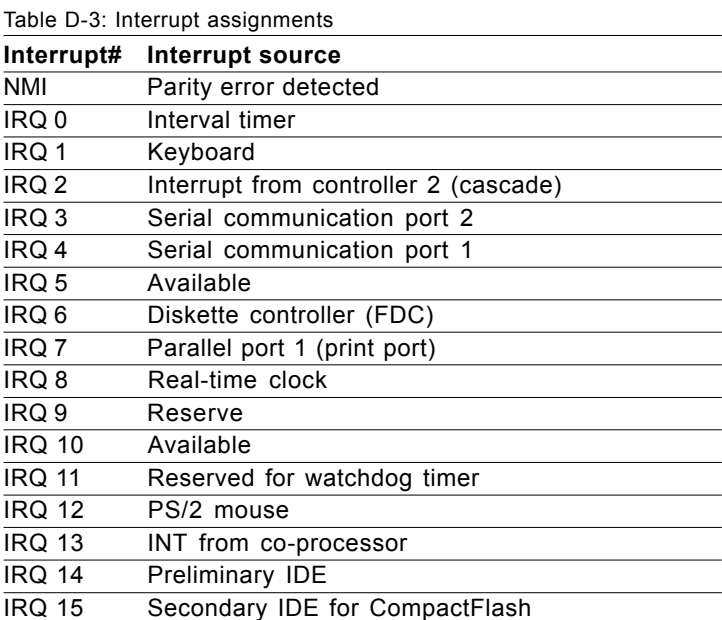

USB and Ethernet IRQ is automatically set by the system

## **D.4 1st MB memory map**

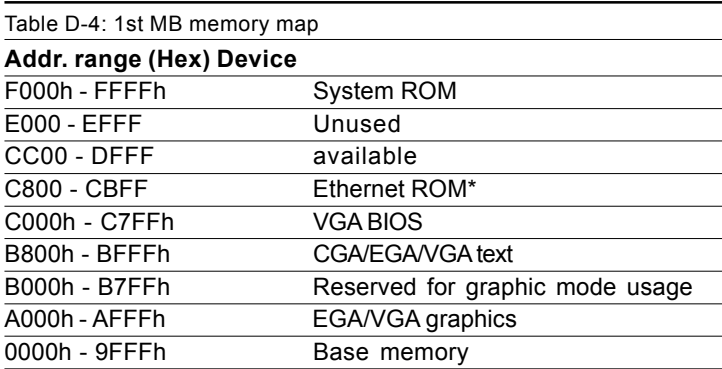

\* default setting